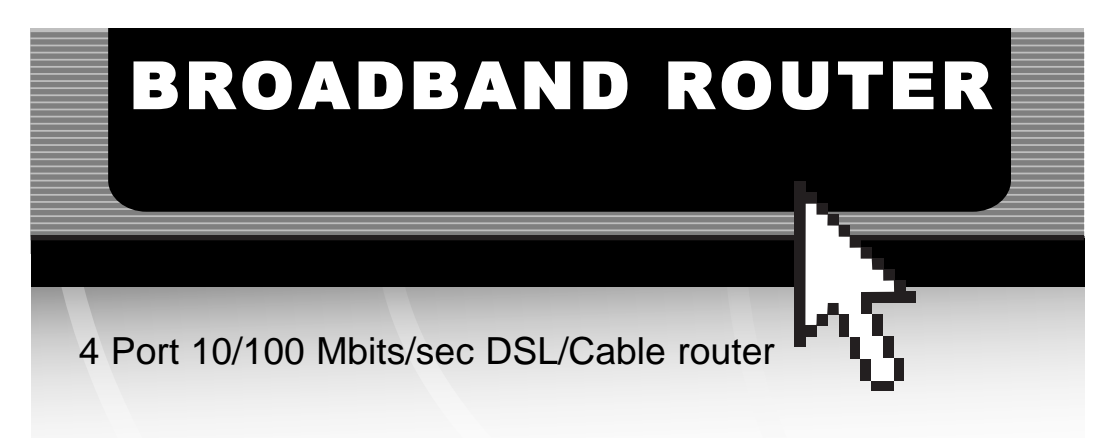

BR4100DC

# Instruction Guide

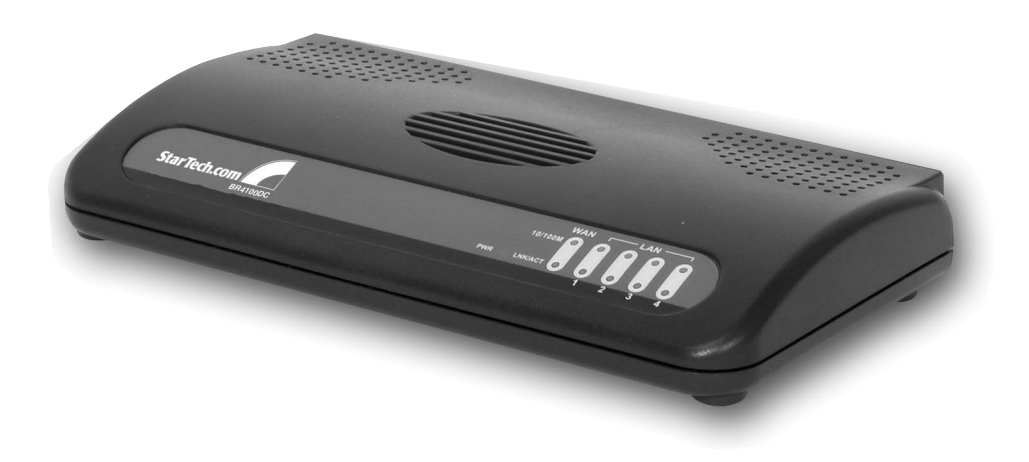

Actual product may vary from photo

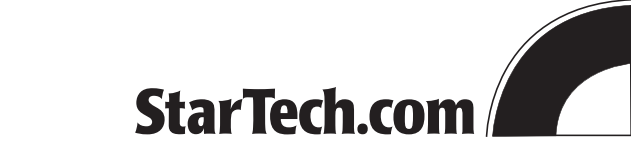

The Professionals' Source For Hard-to-Find Computer Parts

#### FCC COMPLIANCE STATEMENT

This equipment has been tested and found to comply with the limits for a Class B digital device, pursuant to part 15 of the FCC Rules. These limits are designed to provide reasonable protection against harmful interference in a residential installation. This equipment generates, uses and can radiate radio frequency energy and, if not installed and used in accordance with the instructions, may cause harmful interference to radio communications. However, there is no guarantee that interference will not occur in a particular installation. If this equipment does cause harmful interference to radio or television reception, which can be determined by turning the equipment off and on, the user is encouraged to try to correct the interference by one or more of the following measures:

- Reorient or relocate the receiving antenna.
- Increase the separation between the equipment and receiver.
- Connect the equipment into an outlet on a circuit different from that to which the receiver is connected.
- Consult the dealer or an experienced radio/TV technician for help.

## **Table of Contents**

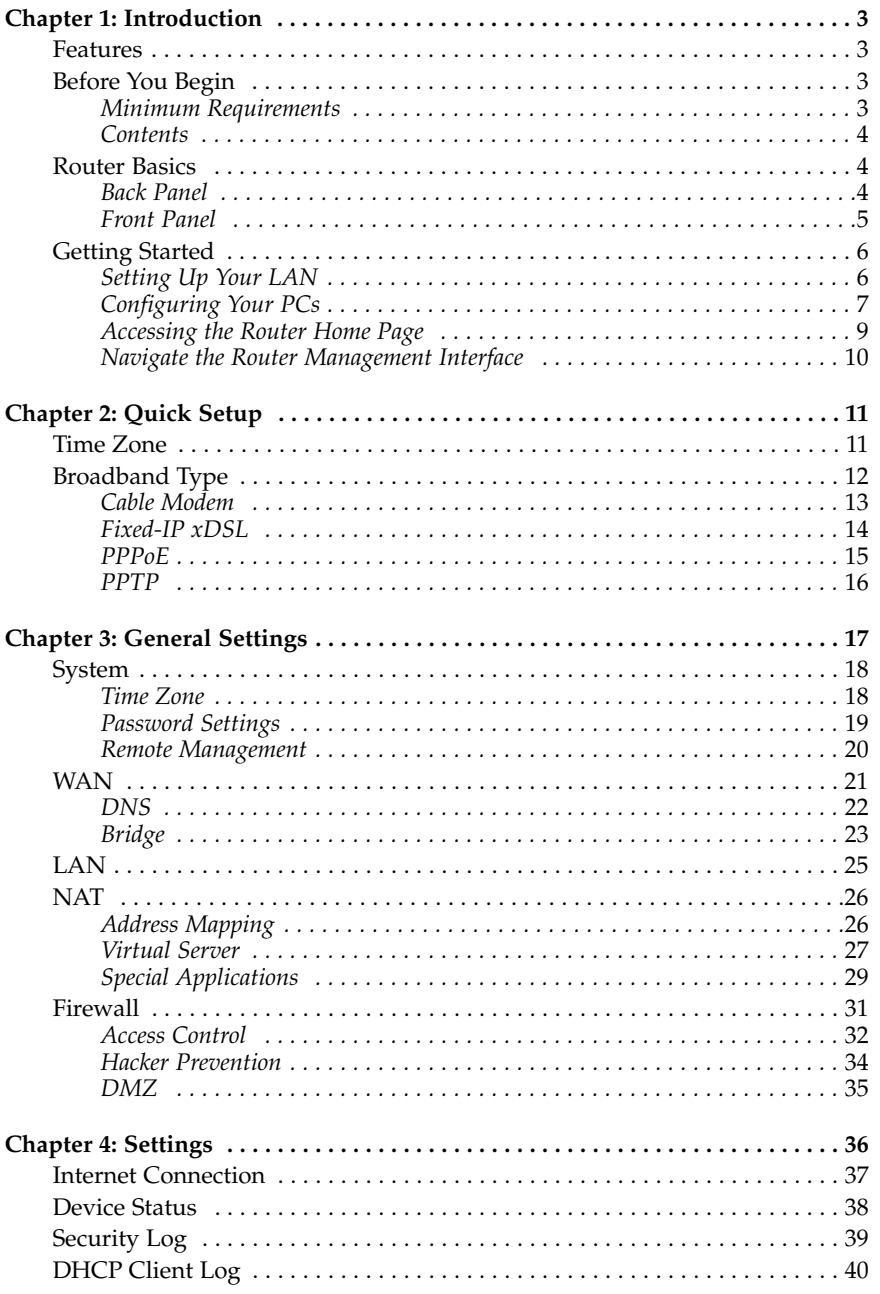

### $\blacksquare$  2 $\blacksquare$

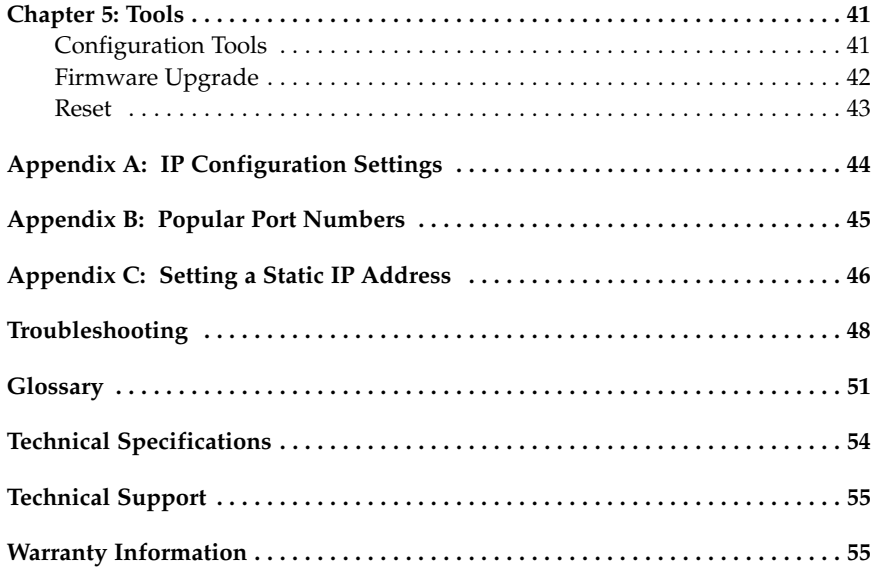

### **Chapter 1: Introduction**

Thank you for purchasing a StarTech.com four-port Ethernet broadband router. Now you can configure multiple users to share one high-speed xDSL or cable Internet connection. With 20 Mbits/sec LAN-to-WAN throughput and the ability to add hubs or switches to expand your network, this router is ideal for small or home offices (SOHOs) or mediumsized businesses.

### **Features**

- Allows multiple users to share a single Internet line
- Supports up to 253 users (through switches and hubs)
- Provides LAN-to-WAN throughput of up to 20 Mbits/sec
- Works with Cable or xDSL modems
- Allows you to access private LAN servers from a public network
- Supports DHCP Server/Client for easy setup
- Supports advanced features such as: DMZ, Virtual Servers, Access Control, Firewall, and Bridge Mode
- Allows you to monitor the router through DHCP Client Log, Security Log, and Device/Connection Status
- Allows configuration and upgrades from remote site over the Internet
- Backed by StarTech.com's two-year warranty

### **Before You Begin**

To ensure a quick and easy router installation, please read through this section carefully before attempting to install your router.

#### **Minimum Requirements**

- An external xDSL or cable modem with an RJ-45 Ethernet port
- **Each** of the computers you want to connect to the router must be equipped with a 10 or 100 Mbits/sec Ethernet NIC and a web browser (Internet Explorer 4.0 or higher, or Netscape Navigator 4.7 or higher)
- StarTech.com does **not** provide Internet access with this product. Internet access must be purchased separately through an Internet Service Provider.

### **Contents**

This package should contain:

- 1 x four-port Ethernet broadband router unit
- 1 x straight-through UTP cable
- 1 x power adapter
- Wall-mount accessories

### **Router Basics**

**Back Panel**

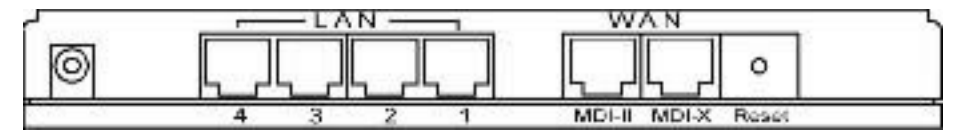

The back panel is divided into three sections: LAN, WAN, and Reset.

- The four Local Area Network (LAN) ports are where you connect your LAN computers, print servers, hubs/switches, etc.
- The Wide Area Network (WAN) ports are where you connect your cable/xDSL modem. You will only use **one** WAN port at a time.
- The Reset button can be used to reboot the router if it is experiencing problems. If you press and hold the reset button for **less** than four seconds, the router will reboot with your settings and configurations intact. If you hold the reset button for **more** than four seconds, the router will reset itself to the factory default settings and you will lose all your settings and configurations.

#### **The Front Panel**

The front panel LEDs are your best indication of the router's activities.

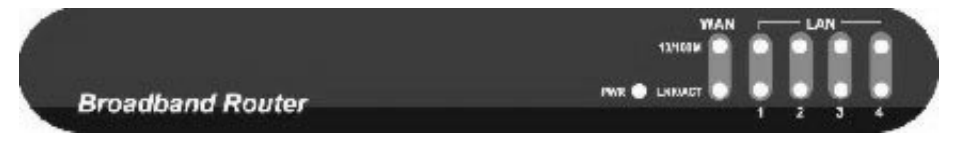

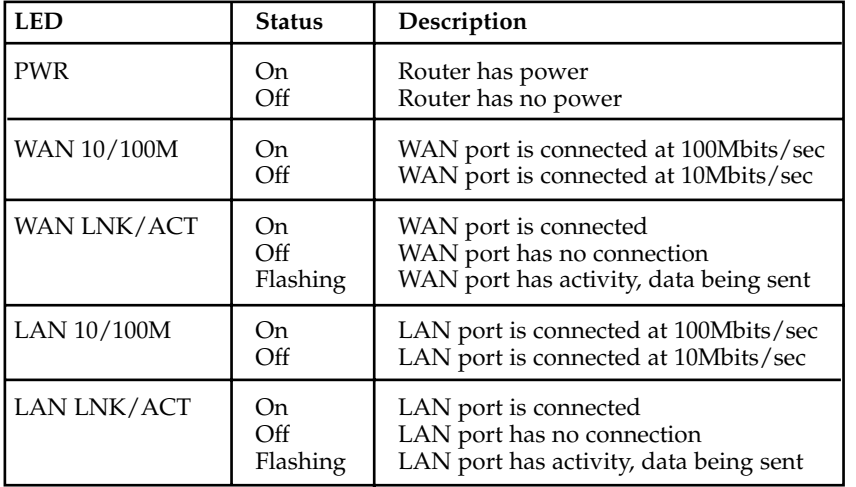

### **Getting Started**

**NOTE:** The information in the following section as well as the information in Chapter 2: Quick Setup is covered on the Quick Installation Guide that accompanies this manual. If you have already performed the steps in the Quick Installation Guide, you can proceed to Chapter 3: General Settings.

#### **Setting Up Your LAN**

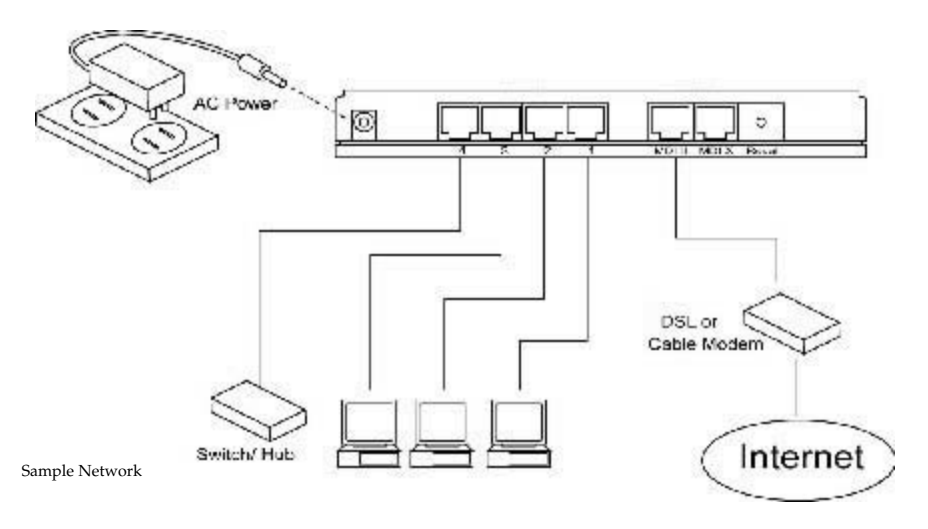

- 1. Make sure all network devices are turned off.
- 2. Plug the power adapter into the 12VDC port on the back of the router. Plug the other end into an available power source. The green PWR LED on the router should now be lit.
- 3. Using an RJ-45 Ethernet cable, connect each of your network devices to one of the four LAN ports (labeled 1 through 4) on the router.
- 4. Using an RJ-45 Ethernet cable, connect your xDSL or Cable modem to **one** of the router's WAN ports (labeled MDI-II and MDI-X). You need to know what type of modem port and connection cable you are using.

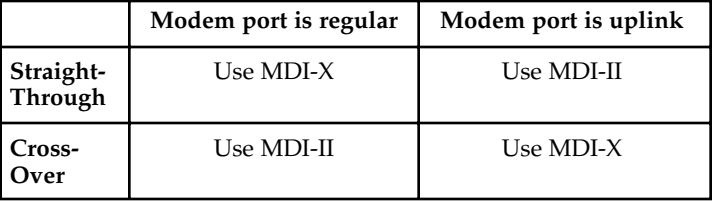

**NOTE:** After connecting your modem to your WAN port, check the WAN LNK/ACT LED on the front of the router. If the LED is lit, you have selected the proper WAN port. If the WAN LNK/ACT LED is not lit, try plugging your cable into the other WAN port.

#### **Configuring Your PCs**

**Each** of your LAN PC clients must be set up to obtain IP addresses automatically. If you are running an OS that is different than those listed below, please consult your OS manufacturer for details.

#### **Windows XP**

- a. From your Control Panel, double-click the **Network Connections** icon.
- b. Right-click on "Local Area Connection" and select Properties.
- c. Select "Internet Protocol [TCP/IP]" and click the **Properties** button.
- d. Select "Obtain an IP address automatically" and "Obtain DNS server address automatically" and click **OK**.

#### **Windows 2000**

- a. From your Control Panel, double-click on the **Network and Dialup Connection** icon.
- b. Double-click the **Local Area Connection** icon.
- c. Click the **Properties** button.
- d. Check your "Network Components" list. You should see "Internet Protocol [TCP/IP]". Select it and click the **Properties** button.
- e. Select "Obtain an IP address automatically" and "Obtain DNS server address automatically" and click **OK**.
- f. Reboot your PC. Your PC will now obtain an IP address automatically from your router's DHCP server.

#### **Windows Me/98/95**

- a. Go to your Control Panel and double-click the **Network** icon.
- b. Check the list of network components. If TCP/IP is not installed, click **Add** to install it now. If TCP/IP is installed, go to step e.
- c. In the "Network Component Type" box, select "Protocol" and click **Add**.
- d. In the "Select Network Protocol" box, select "Microsoft" and "TCP/IP" and click **OK**. You may need your Windows installation CD for this step.
- e. After installing TCP/IP, go back to the Network dialog box. Select "TCP/IP" from the list of network components and click **Properties**.

- f. Check each of the tabs and verify the following settings:
	- Bindings: Check "Client for Microsoft Networks" and "File and printer sharing for Microsoft Networks"
	- Gateway: All fields are blank
	- DNS Configuration: Select "Disable DNS"
	- WINS Configuration: Select "Disable WINS Resolution"
	- IP Address: Select "Obtain IP address automatically"
- g. Reboot your PC. Your PC will now obtain an IP address automatically from your router's DHCP server.

#### **WinNT**

- a. Go to your Control Panel and double-click the **Network** icon. Select the Protocol tab.
- b. Check the list of network components. If TCP/IP is not installed, click **Add** to install it now. If TCP/IP is installed, go to step d.
- c. In the "Select Network Protocol" window, select the "TCP/IP Protocol" and click **OK**  to start installing the protocol. You may need your Windows CD to complete this installation.
- d. Once TCP/IP is installed, go back to the "Network" window. Select "TCP/IP" from the list of "Network Protocols" and click the **Properties** button.
- e. Check each of the tabs and verify the following settings:
	- IP Address: Select "Obtain an IP address from a DHCP server"
	- DNS: All fields are blank
	- WINS Address: All fields are blank
	- Routing: All fields are blank

#### **Accessing the Router Home Page**

Once your PCs have been properly configured, the router's DHCP server will automatically provide your LAN clients with an IP address.

**NOTE:** Please make sure that the DHCP server on the router is the only DHCP server available on your LAN. If necessary, you can turn off the router's DHCP server. See **LAN** on **page 25** for details.

1. On one of your connected PCs, open your web browser. In the address field, enter the router's default IP address (192.168.2.1) and press Enter.

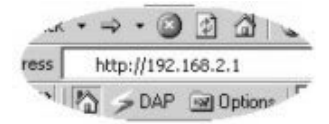

**NOTE:** Your default home page may not load properly since the router has not been configured. Enter the router's IP address regardless of what appears on your screen.

- 2. Once the website has loaded, click the Login button. By default, there is NO password. You should, however, input a password as soon as possible (see **Password Settings** on **page 19** for details). You will now be on the router's web-based management home page.
- 3. From the homepage, click on the Quick Setup Wizard link. The other sections (General Setup, Status Information, and Tools) do NOT need to be configured to access the Internet. For more information on these advanced features and settings, see the appropriate section in the manual.

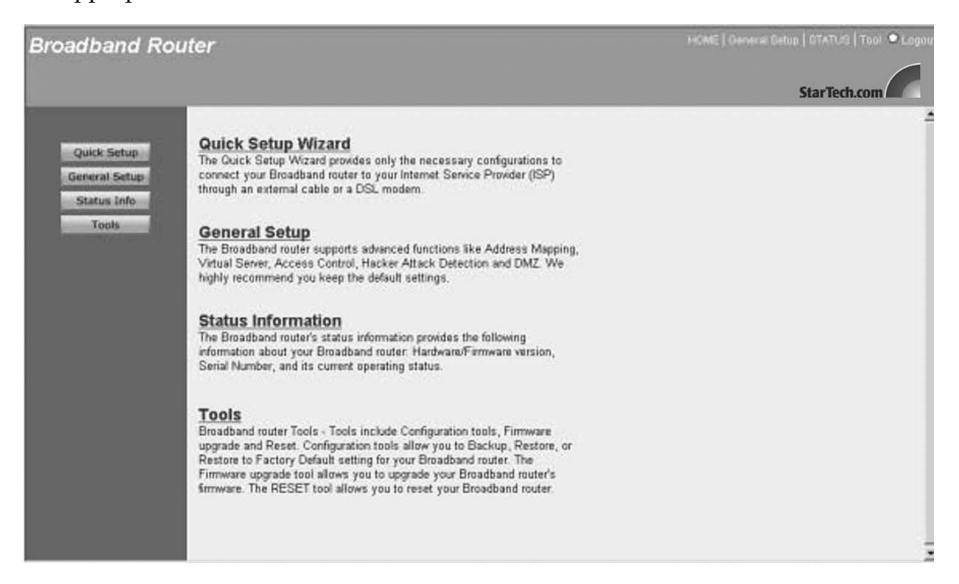

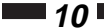

#### **Navigate the Router Management Interface**

To leave the router's web-based management interface, use the **Logout** button at the top right of the screen. You can also use this shortcut bar to move between pages when configuring the router.

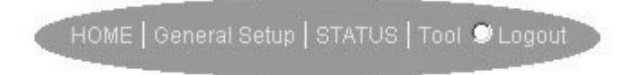

When applicable, you can click on the question icon that appears to the right of the page heading for a further definition or description of the information on the page.

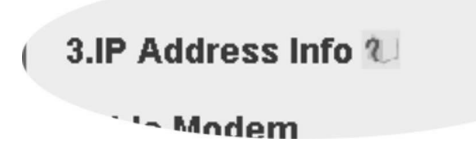

### **Chapter 2: Quick Setup**

The Quick Setup feature will allow you to start sharing your Internet connection as quickly as possible. Advanced features such as passwords or firewalls can **not** be configured through Quick Setup.

**BEFORE YOU BEGIN**: Make sure that you know what type of Internet connection your ISP uses: Cable Modem, Fixed-IP xDSL, Point-To-Point Protocol over Ethernet (PPPoE), or Point-to-Point Tunneling Protocol (PPTP). Then see **Broadband Type** on **page 12** to find out the information that you will need to know about your specific connection. Make sure that you have this information onhand **prior** to running Quick Setup. See **Appendix A** for suggestions on how to find some of this information. Contact your Internet Service Provider if you encounter difficulties finding this information.

From the router homepage, select **Quick Setup**.

### **Time Zone**

The Time Zone screen allows you to set the time zone you are operating in, as well as set up daylight savings time (optional). The time zone information will affect router functions such as log entries and firewall settings.

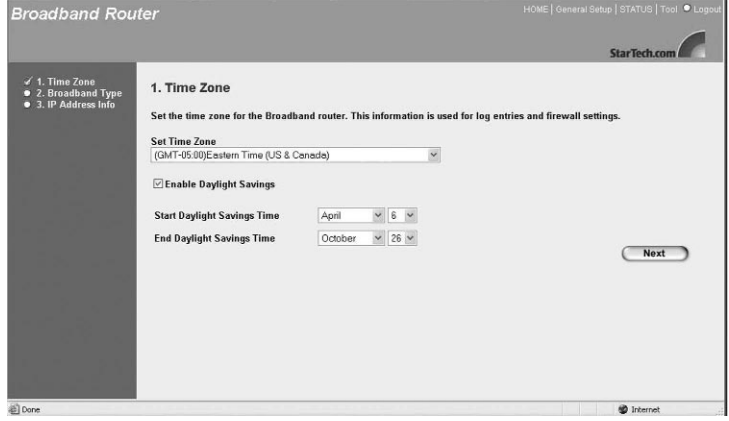

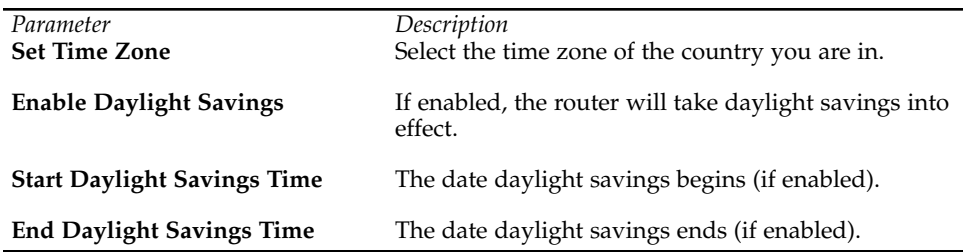

When you are satisfied with your Time Zone settings, click **Next** to proceed to the Broadband Type page.

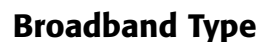

The Broadband Type page requires you to select the method your ISP uses to connect you to the Internet.

For tips on where to find the information required by the router, see Appendix A. **If you are unsure of what type of connection you are using or of where to find any of the information required by the router, contact your ISP.**

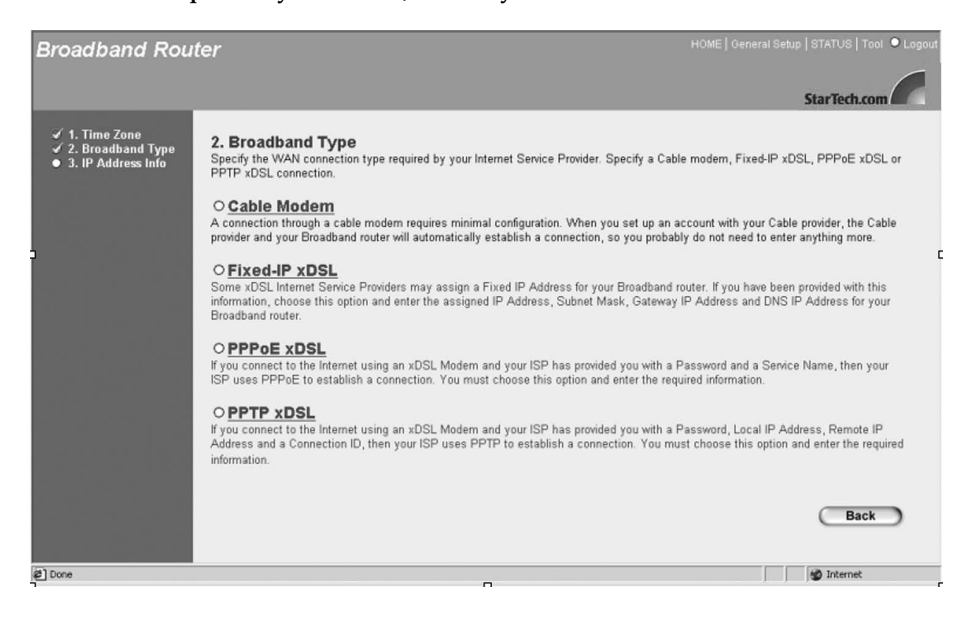

Select your connection type and proceed to the appropriate IP Address Info page.

#### **Cable Modem**

If you are using a cable modem, your ISP will automatically provide you with an IP address. Some ISPs may require that you fill in additional information, such as the Host Name and MAC Address. If your ISP does not require this information, click **OK** to complete the configuration.

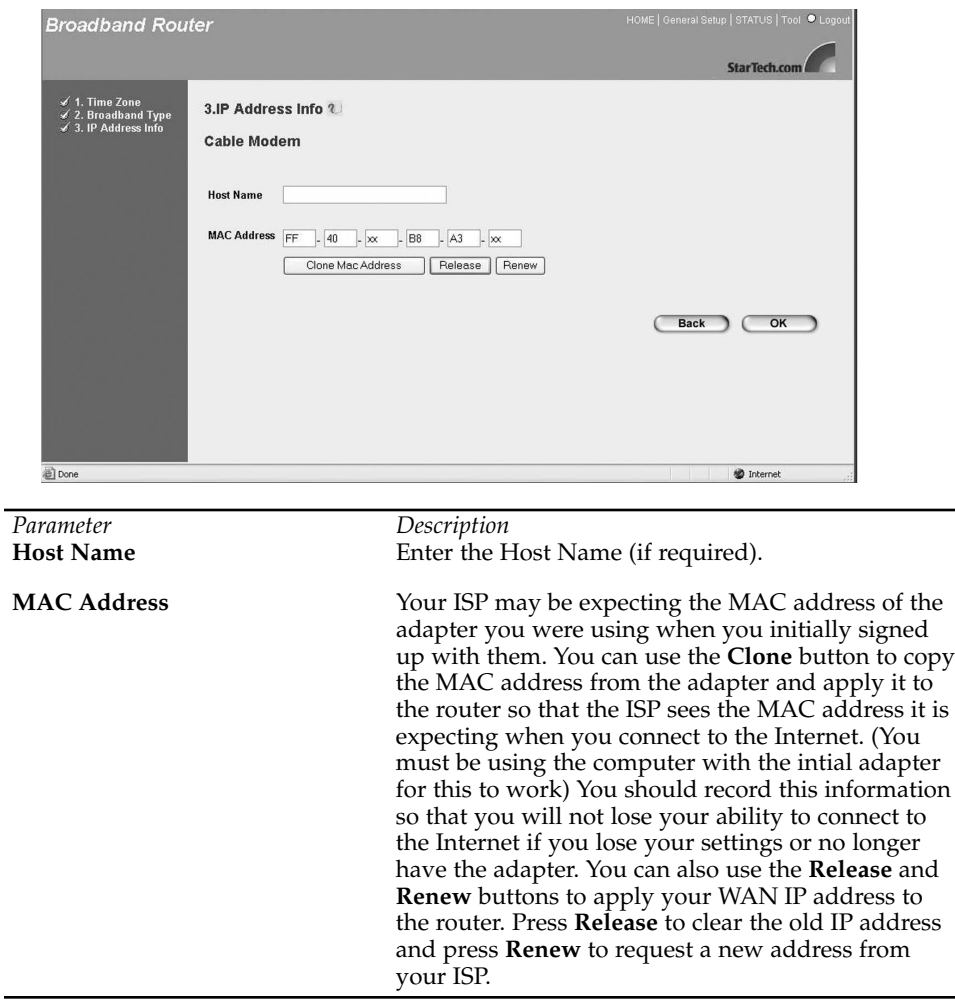

When you are satisfied with your IP address settings, click the **OK** button. **Congratulations!** You have completed the basic router configuration required for a Cable Modem connection. You will be taken to the router's **Status** page. You can click **Logout** to begin accessing the Internet.

#### **Fixed-IP xDSL**

If you are using a Fixed-IP xDSL connection, your ISP has provided you with a specific IP address for you to use. Your ISP can provide all the information required in this section.

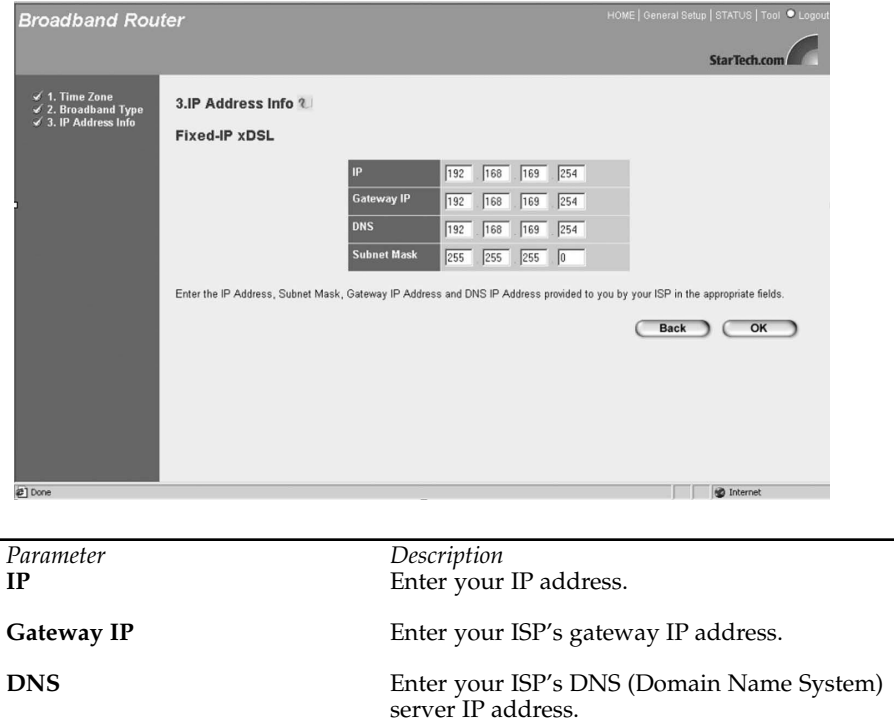

**Subnet Mask** Enter the subnet mask provided by your ISP.

When you are satisfied with your IP address settings, click the **OK** button. **Congratulations!** You have completed the basic router configuration required for a Fixed-IP xDSL connection. You will be taken to the router's **Status** page. You can click **Logout** to begin accessing the Internet.

#### **PPPoE**

If your ISP uses the Point-to-Point over Ethernet (PPPoE) protocol to connect you to the Internet, you will be required to fill in the information below.

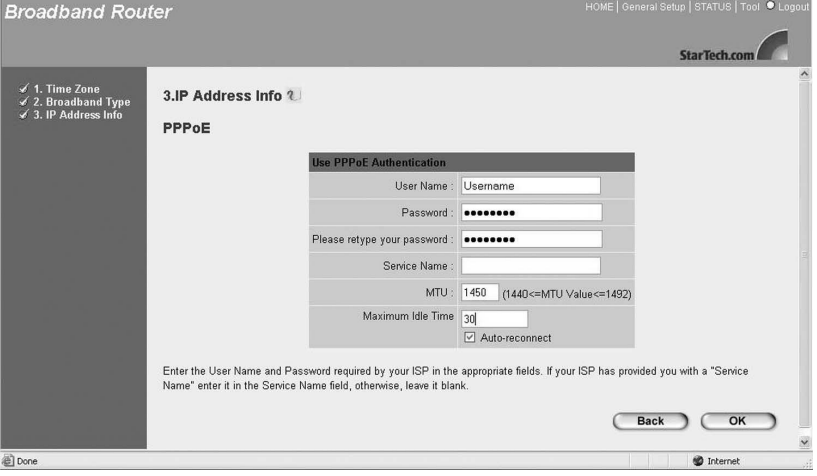

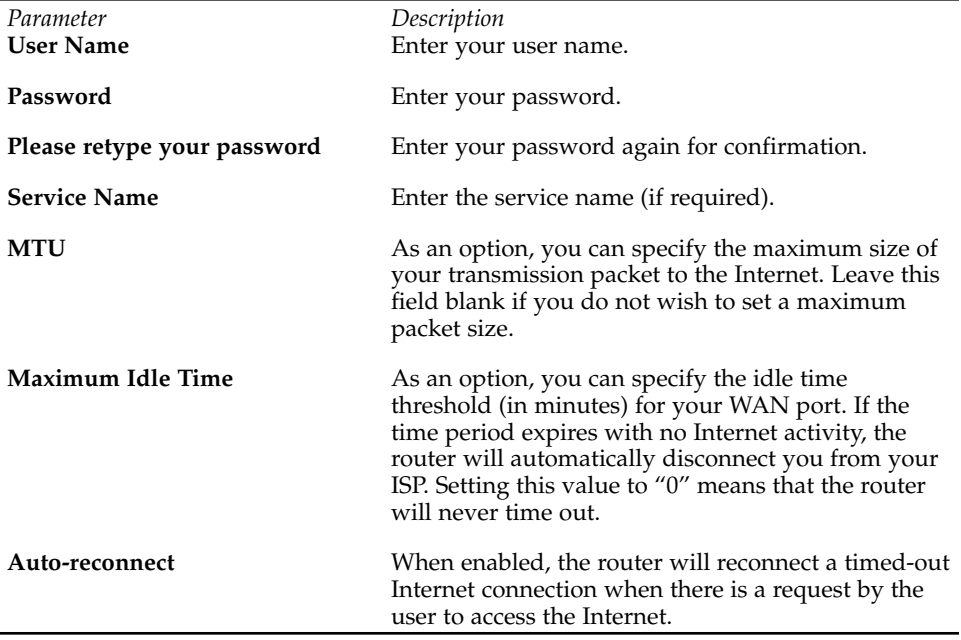

When you are satisfied with your IP address settings, click the **OK** button. **Congratulations!** You have completed the basic router configuration required for a PPPoE connection. You will be taken to the router's **Status** page. You can click **Logout** to begin accessing the Internet.

#### **PPTP**

If your ISP uses the Point-to-Point Tunneling Protocol (PPTP) to connect to the Internet, you will be required to fill in the information below.

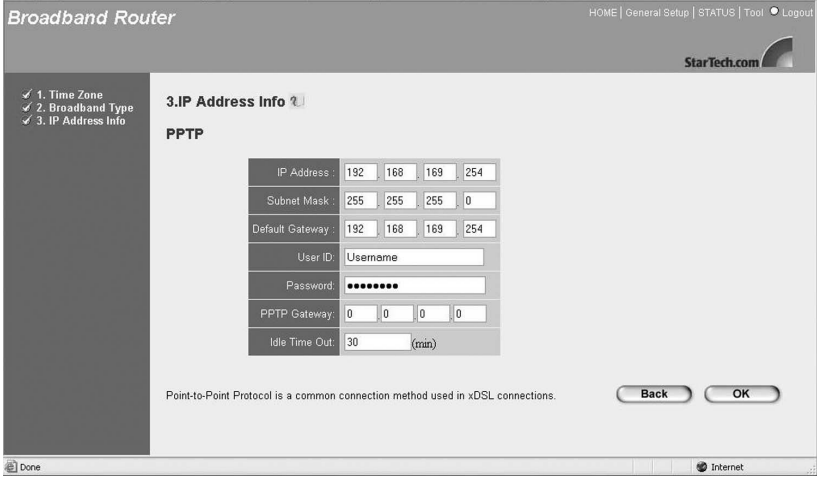

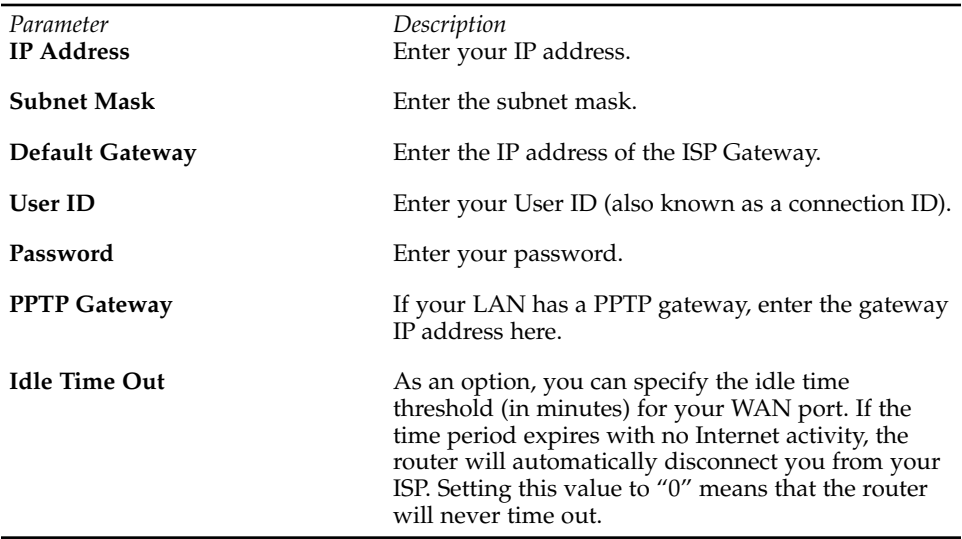

When you are satisfied with your IP address settings, click the **OK** button. **Congratulations!** You have completed the basic router configuration required for a PPTP connection. You will be taken to the router's **Status** page. You can click **Logout** to begin accessing the Internet.

### **Chapter 3: General Settings**

The General Setup section contains advanced features that allow you to configure your router to meet your network's needs. From here you can: assign passwords, set up remote management access, configure your LAN and WAN settings, or set up a firewall, DMZ, or many other functions.

**Remember**, if you have already used the Quick Setup Wizard, you do not need to alter any of the General Settings in order to share the Internet.

From the router homepage, click on **General Setup**.

You are given five options:

- **System:** Allows you to set the router's time zone, password, and remote management settings.
- **WAN:** Allows you to change your Internet connection type.
- **LAN:** Allows you to specify the LAN's IP address and subnet mask, enable or disable DHCP, and select an IP range for your LAN.
- **NAT:** Allows you to configure the Address Mapping, Virtual Server, and Special Application settings to specify the users/packets that can pass through your router's NAT.
- **Firewall:** Allows you to configure access control, hacker prevention, and DMZ settings.

## $18<sup>1</sup>$ **System**

The system screen allows you to specify a time zone, change the system password, and specify a remote management user for the router.

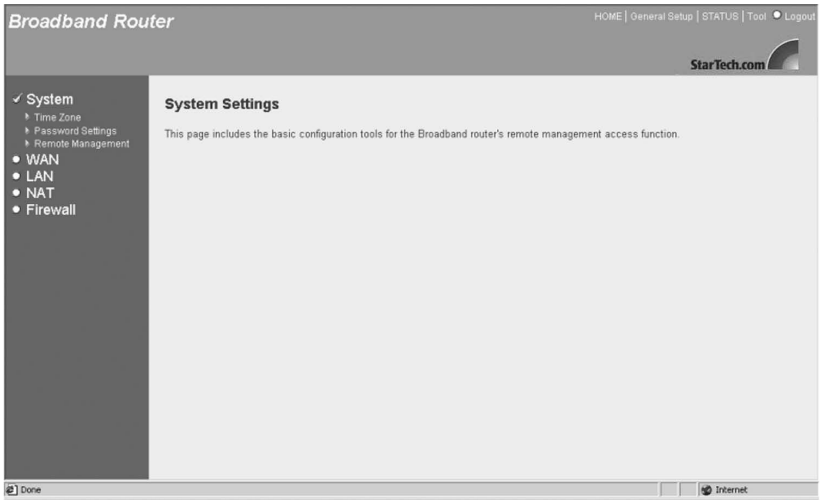

#### **Time Zone**

The time zone screen lets you specify the time zone you are in, as well as choose if and when you want daylight savings enabled. To change the time zone, follow the procedure outlined in **Quick Setup** on **page 11**.

#### **Password Settings**

The Password Settings screen allows you to change the password required to access the broadband router's web-based management interface. By default, there is no password. It is recommended that you assign a password as soon as possible.

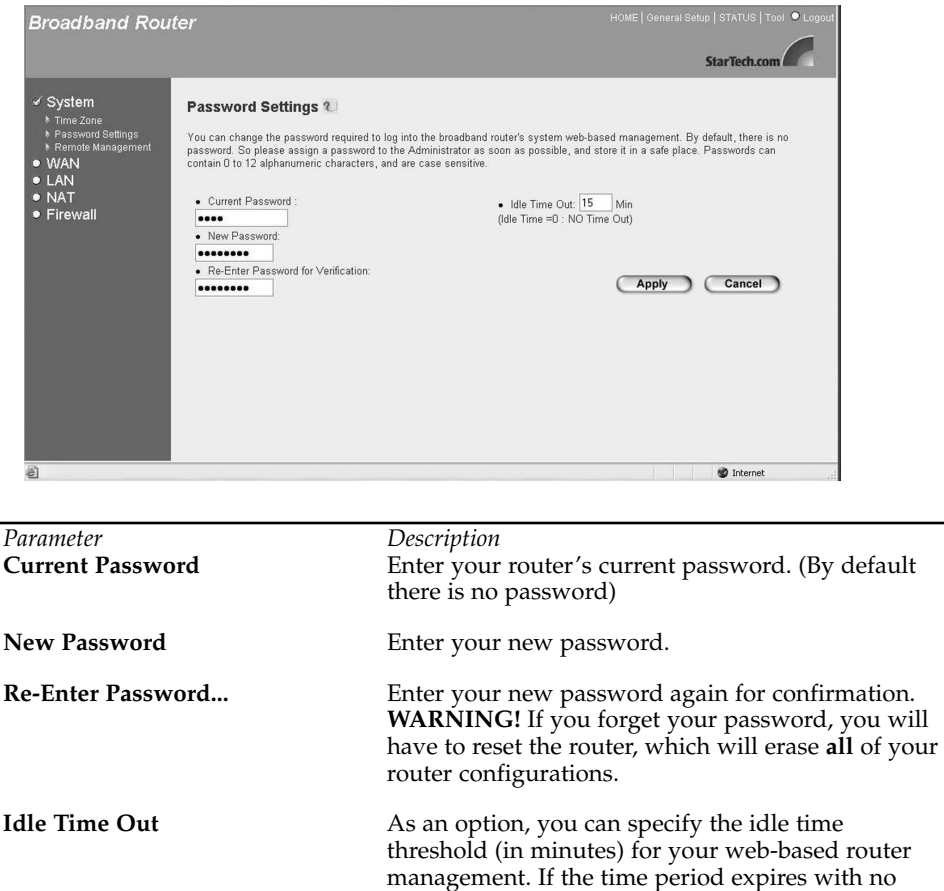

never time out.

activity, the router will automatically disconnect you from your web-based management session. Setting this value to "0" means that the router will

When you are satisfied with your password settings, click **Apply**.

#### **Remote Management**

The remote management function allows you to designate an Internet host who can access and configure the broadband router from a remote location.

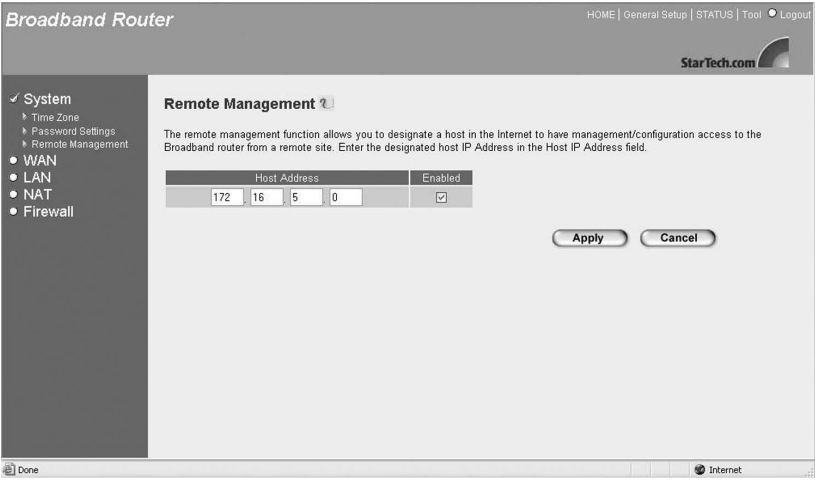

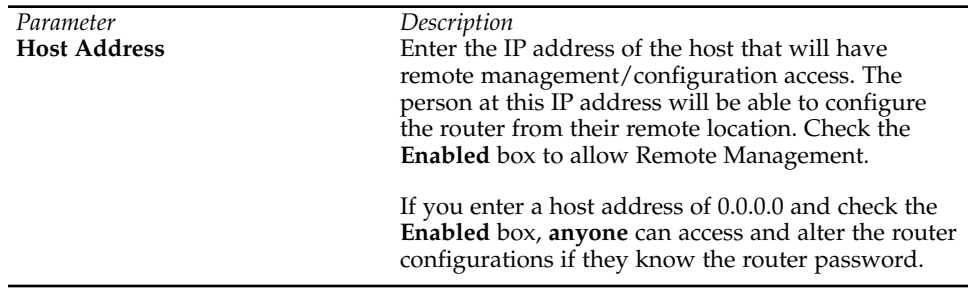

**NOTE:** To access the web-based management interface from a remote site, enter the router's WAN IP address followed by port number 8080 (i.e., 192.168.2.1:8080). The remote user will need to know the password, if applicable.

When you are satisfied with your remote management settings, click **Apply**.

### **WAN**

Most of the WAN settings are identical to the Broadband Type selection process you went through in the Quick Setup Wizard. You also have the option of choosing your DNS server or setting the router to bridge mode.

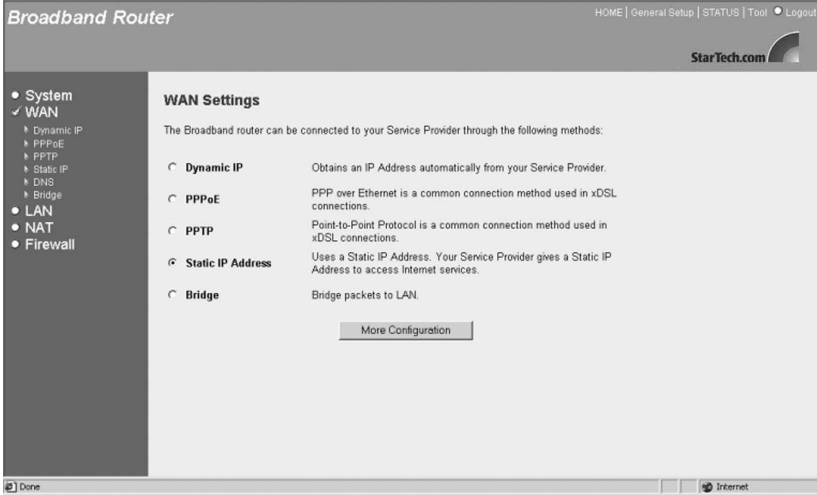

To change your WAN connection to Cable Modem, PPPoE, PPTP, or Fixed-IP xDSL, turn to **Broadband Type** on **page 12**.

#### **DNS**

If there is a Domain Name System (DNS) server that you would prefer to use instead of the DNS server provided by your ISP, you can specify it here.

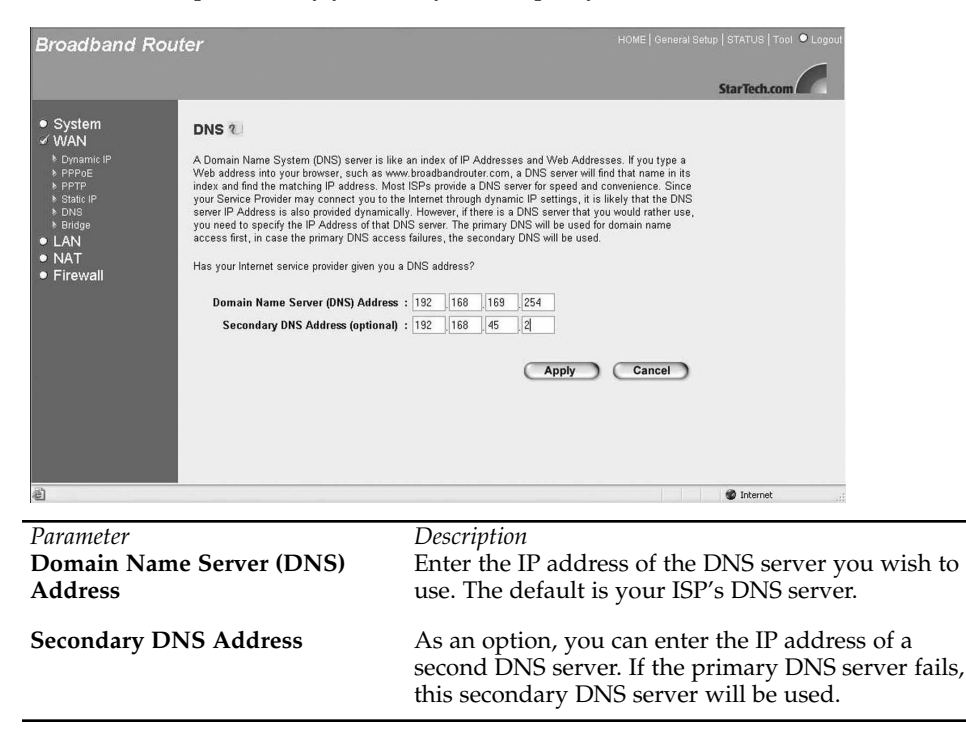

When you are satisfied with your DNS settings, click **Apply**.

#### **Bridge**

From this screen you can set your broadband router to bridge mode and assign an IP address for management purposes. When bridge mode is selected, the router essentially connects and enables packet forwarding between homogenous networks. When the router is in bridge mode, the original WAN MAC address is ignored and the original LAN MAC address will be used as the MAC address. These values will be restored when you set the device to any mode other than bridge mode.

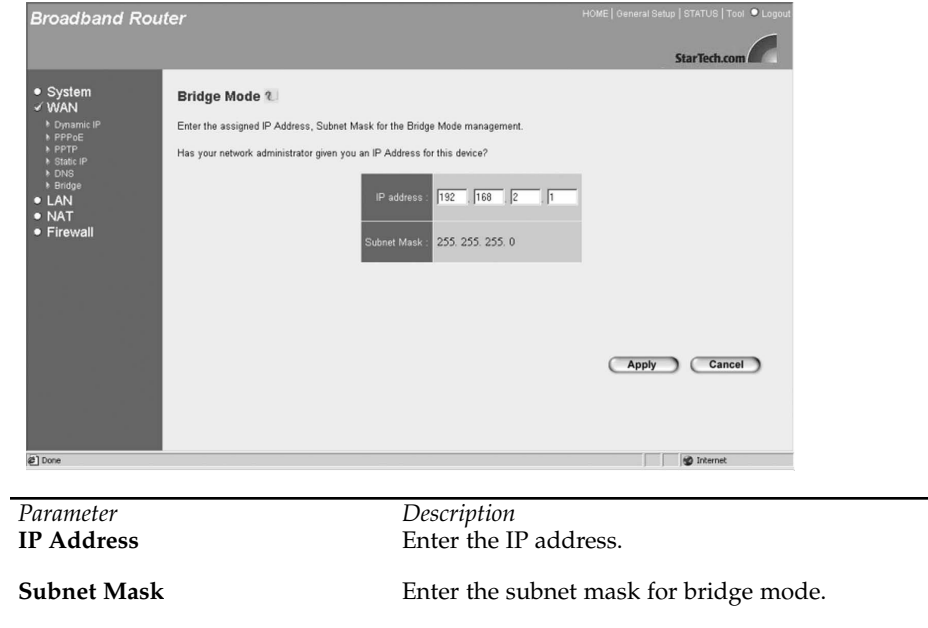

When you are satisfied with your bridge mode settings, click **Apply.**

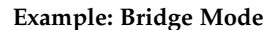

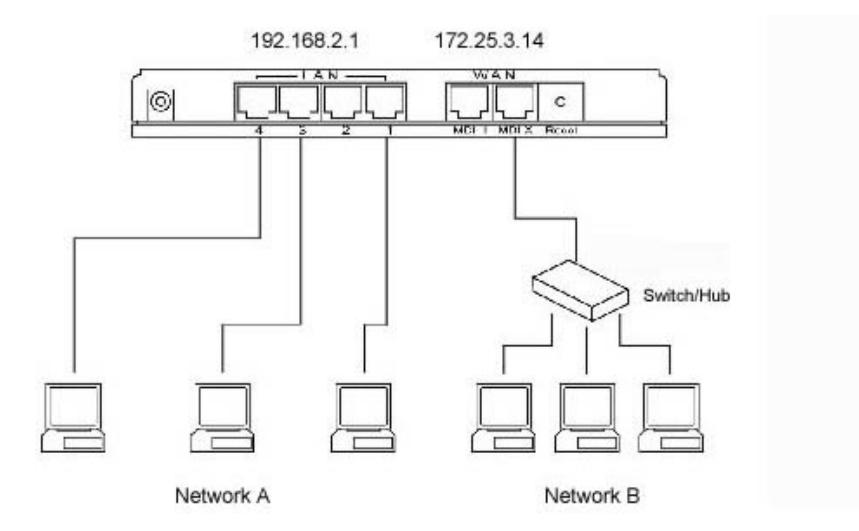

In this example of a bridged network, a computer on Network A is able to communicate with a computer on Network B by sending a message to IP address 192.168.2.1, which in turns sends a message to 172.25.3.14, which in turn sends the message to the computer on Network B.

### **LAN**

The LAN port settings page allows you to specify a private IP address for your router's LAN port and specify a range of IP addresses for your DHCP server to issue to your LAN clients.

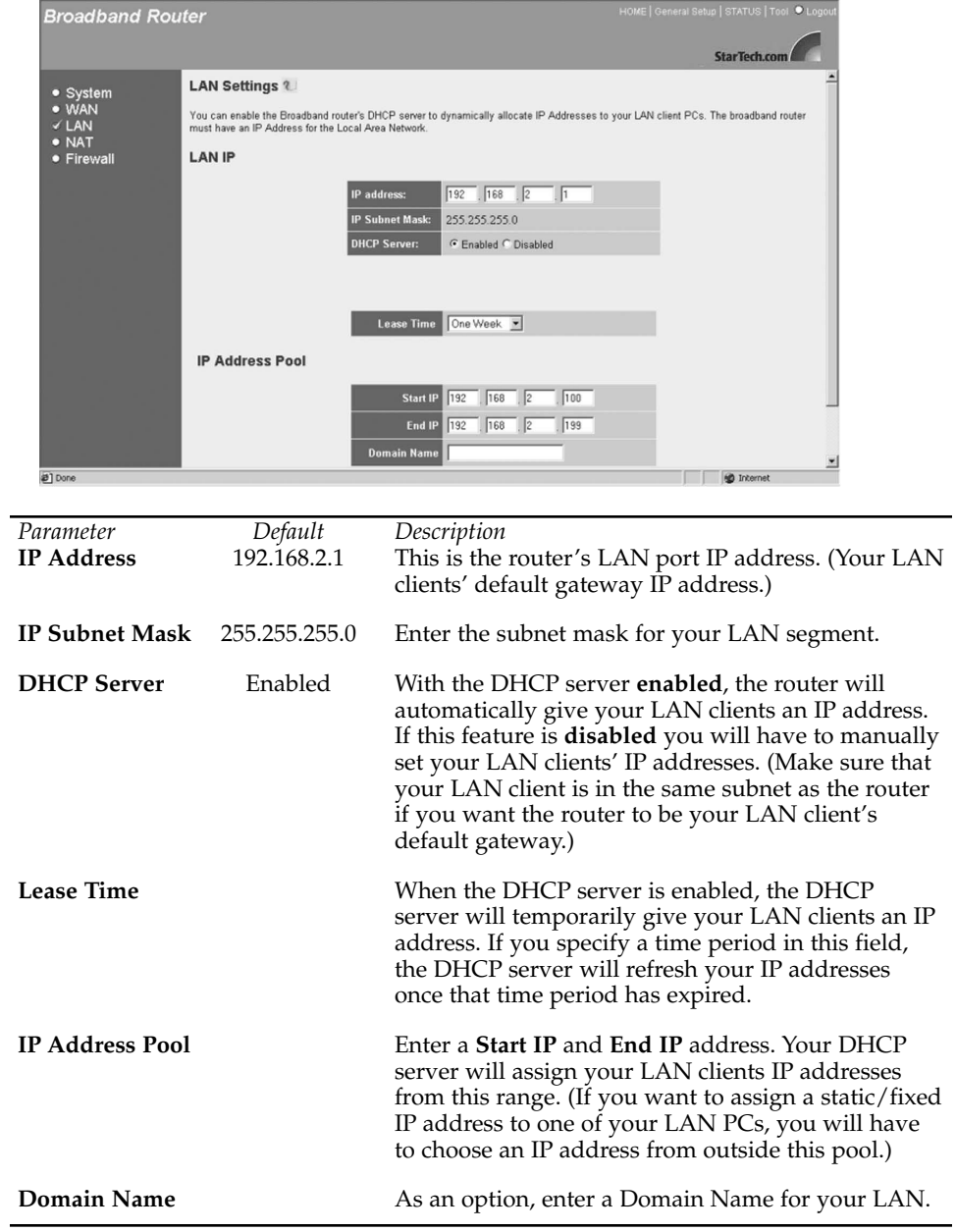

When you are satisfied with your LAN settings, click **Apply**.

### **NAT**

**26**

Network Address Translation (NAT) helps you conserve IP addresses by allowing many multiple local users to access the Internet through far fewer public IP addresses. NAT also provides firewall protection from hacker attacks and allows you to map private IP addresses to public IP addresses for key services such as websites or FTP.

#### **Address Mapping**

Address Mapping allows you to map or translate your private LAN IP addresses to different public IP addresses used for the Internet. This allows you to limit the number of Public IP addresses purchased from your ISP and maintains the privacy and security of the LAN. The router essentially allows a pool of local Private IP addresses to be mapped to one or more Public IP addresses.

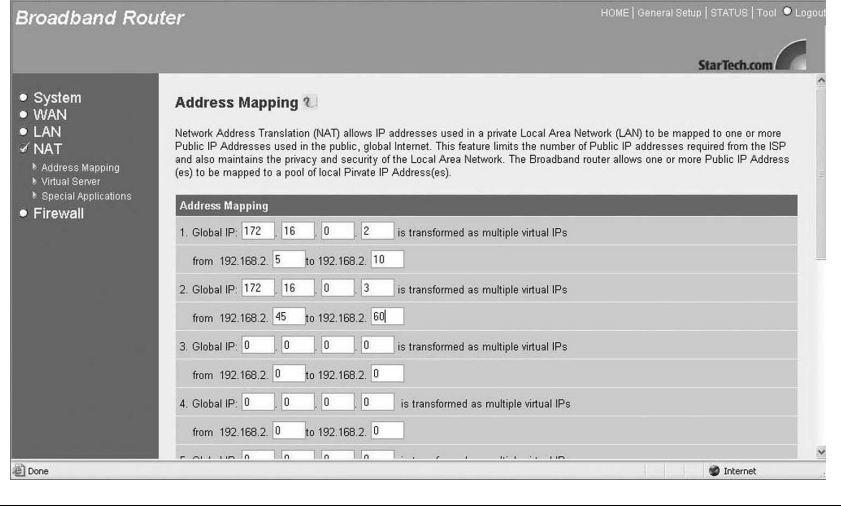

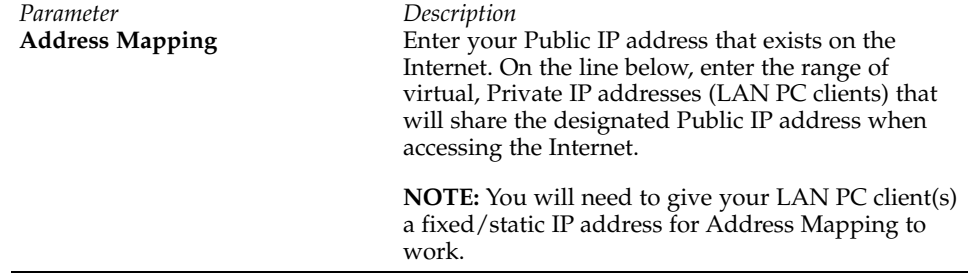

When you are satisfied with your Address Mapping settings, click **Apply**.

#### **Virtual Server**

Use the Virtual Server function when you want different servers/clients in your LAN to handle specific applications (e.g., email, FTP, web server). Using different port numbers, computers can recognize a particular application process or network service. The Virtual Server function allows you to re-direct a remote request to a particular LAN private IP address.

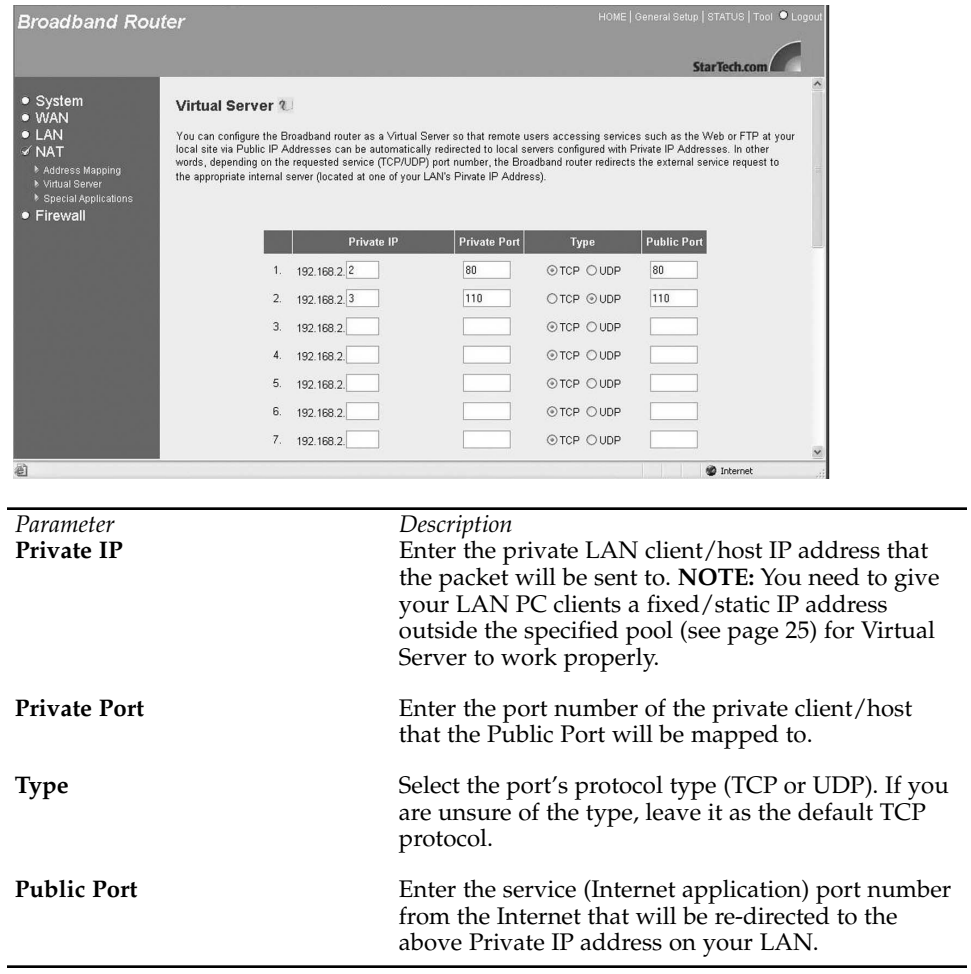

**NOTE:** The Virtual Server function has priority over the DMZ function (see page 35) if there is a conflict between the two.

### **Example: Virtual Server**

**28**

The diagram below demonstrates one of the ways you can use the Virtual Server.

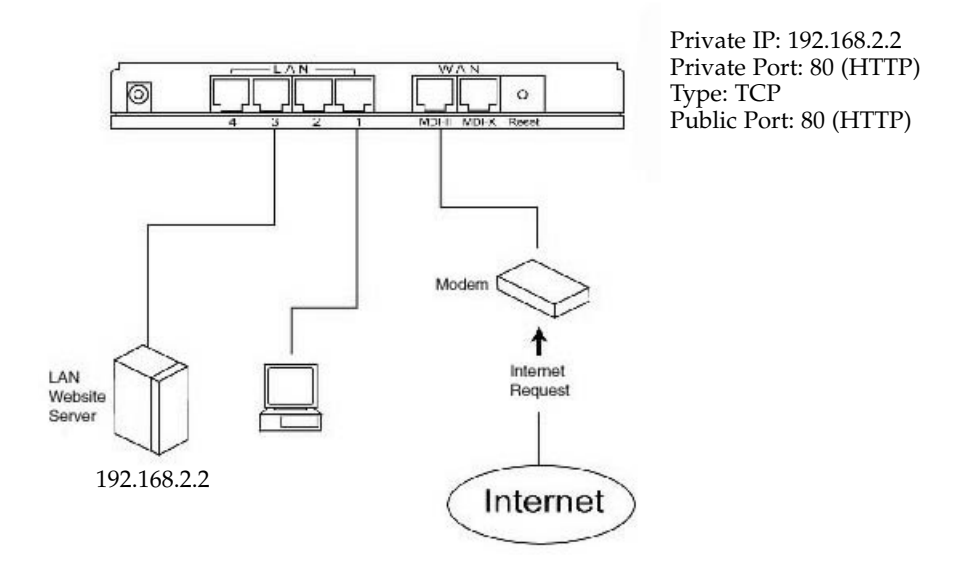

In this example, the user wants the web server on their private LAN to be accessible to Internet users. Any request from the Internet to access the web server is forwarded to the LAN's web server.

### **Special Applications**

Some applications (like Internet games, video conferencing, Internet telephony and others) require multiple connections. The Special Applications function allows you to configure the router to support multiple connections for these types of applications.

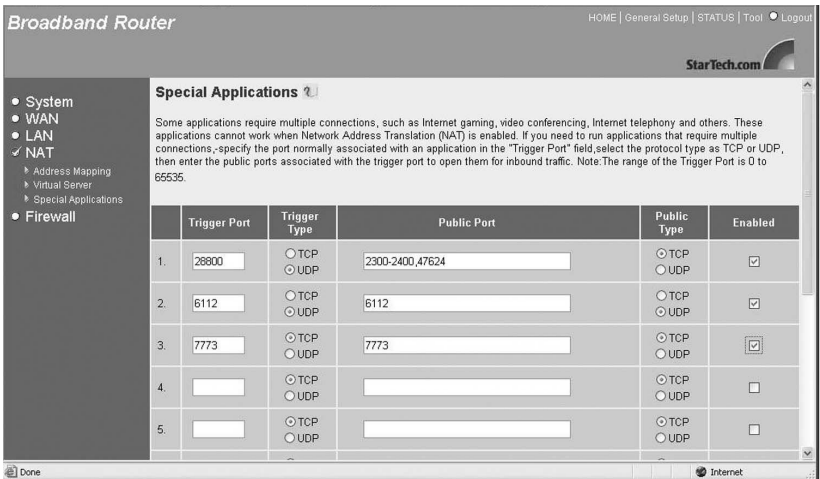

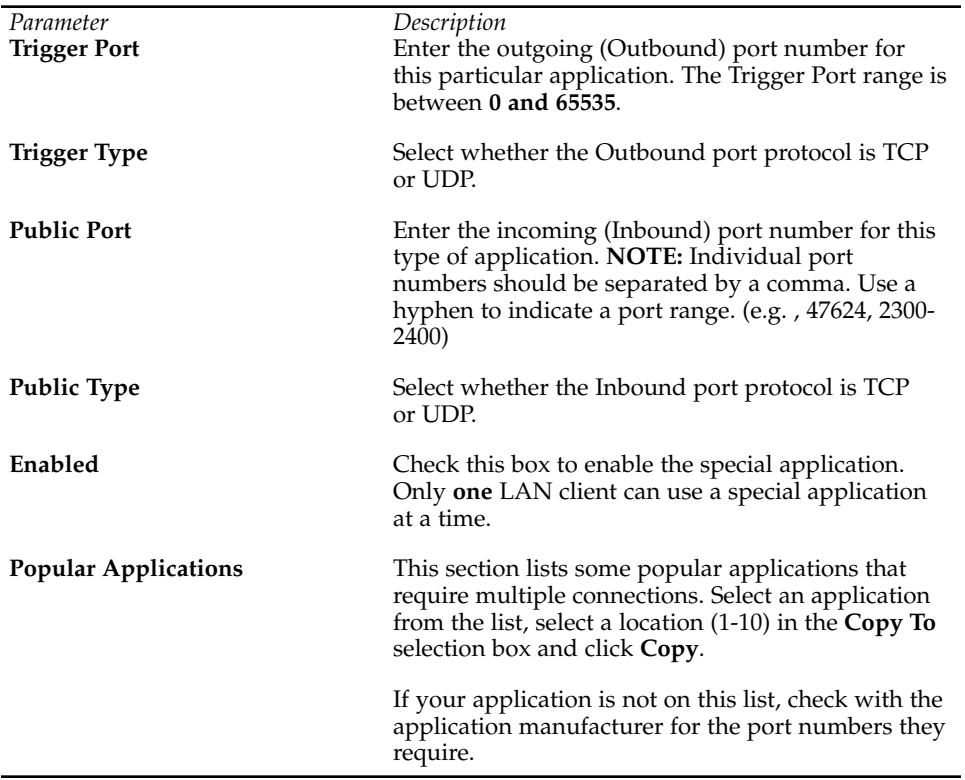

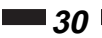

#### **Example: Special Applications**

To run special applications, you need to know the port (outbound) information associated with that application. In the example on the previous page, there are three special application rules enabled. The first rule states that when a user triggers port number 28800 (outbound), the router will open ports 2300-2400 and 47624 to allow incoming packets to be directed to the user.

### **Firewall**

The router can provide extensive firewall protection. You can restrict certain users/hosts from using certain applications, block common hacker attacks, and be informed by email if an attack on your network occurs. You can also configure a specific client/server as a DMZ (Demilitarized Zone) for applications that require unrestricted access to the Internet.

To enable the firewall settings, check the **Enable** box and click **Apply**.

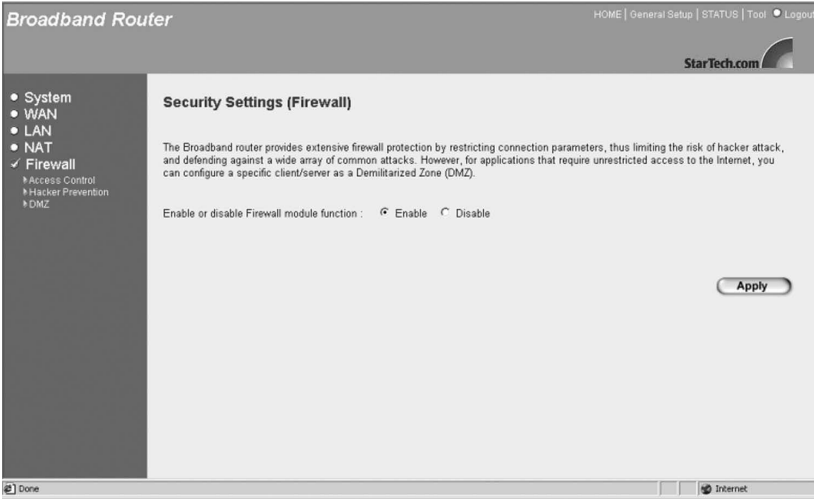

**NOTE:** You need to check the enable box **AND** configure the Access Control, Hacker Prevention, and DMZ features in order to properly configure the firewall. Checking the enable box alone does not offer any additional firewall protection.

## **32 Access Control**

 $\mathcal{L}_{\mathcal{A}}$ 

The Access Control feature allows you to restrict users from accessing specific Internet applications and services (e.g., email, FTP, Internet websites). You can also set time restrictions on users and applications so that certain users can only access certain applications during specified times.

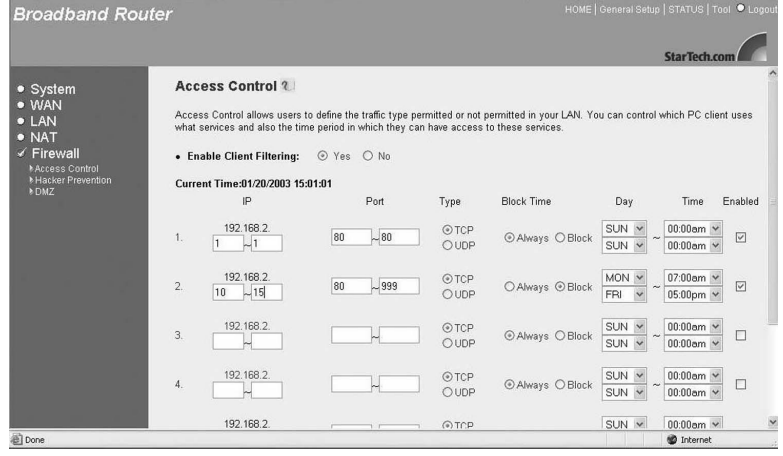

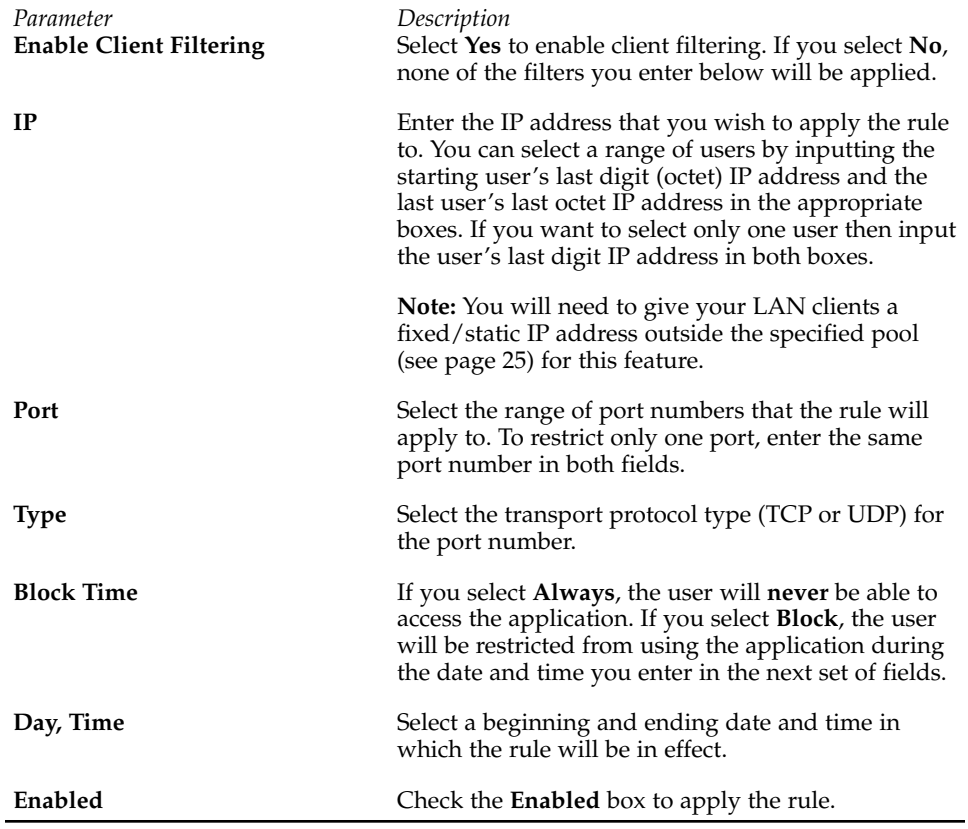

### **Example: Access Control**

In the screen shot on the previous page, there are two access control restrictions in place. The client at IP address 192.168.2.1 is restricted from using port 80 (HTTP) at all times. The clients with IP addresses between 192.168.2.10 and 192.168.2.15 are restricted from using any activity that requires ports 80 through 999 between Monday at 7:00AM to Friday at 5:00PM.

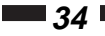

#### **Hacker Prevention**

The router's firewall can block common hacker attacks (including Denial of Service, Ping of Death, and RIP defect) and can alert you by email if your network is under attack.

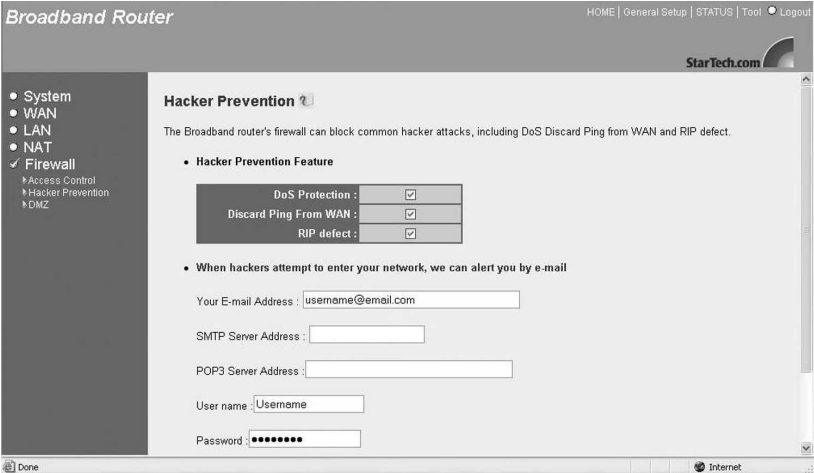

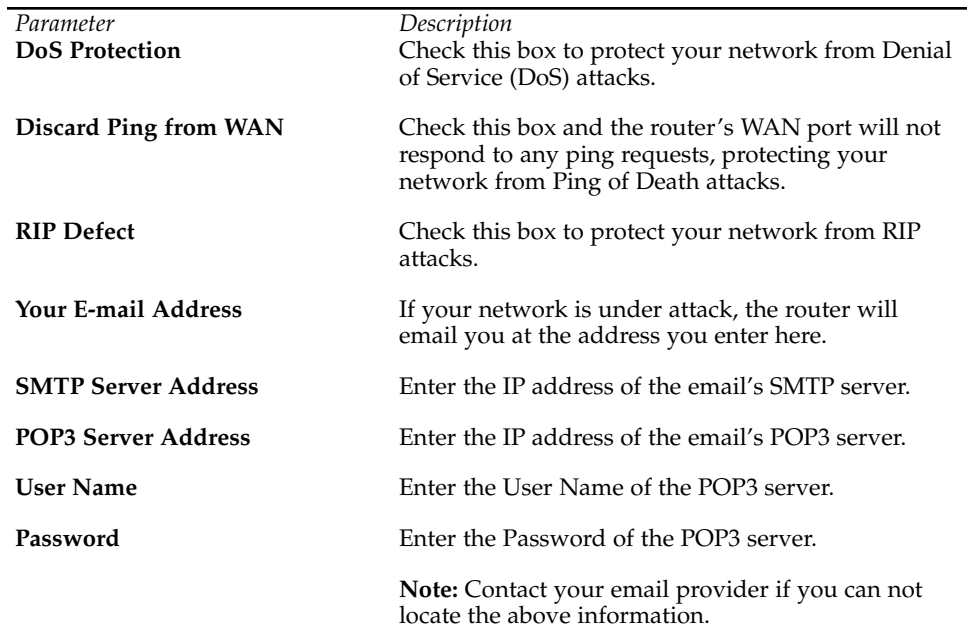

When you are satisfied with your Hacker Prevention settings, click **Apply.**

#### **DMZ**

The DMZ (DeMilitarized Zone) feature allows a LAN client to have unrestricted twoway access to the Internet by bypassing the router's firewall. Useful for applications like Internet gaming, video conferencing, or VPN connections, a DMZ will redirect all packets going to your WAN port IP address to a specific LAN client/server while allowing the rest of your network to remain protected.

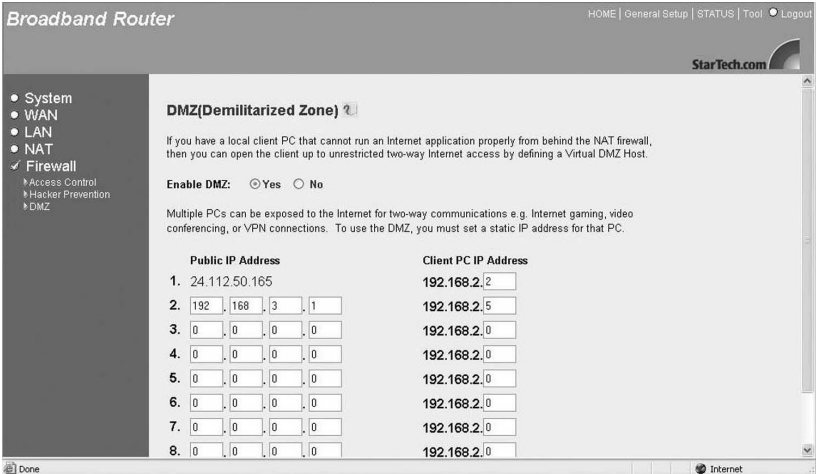

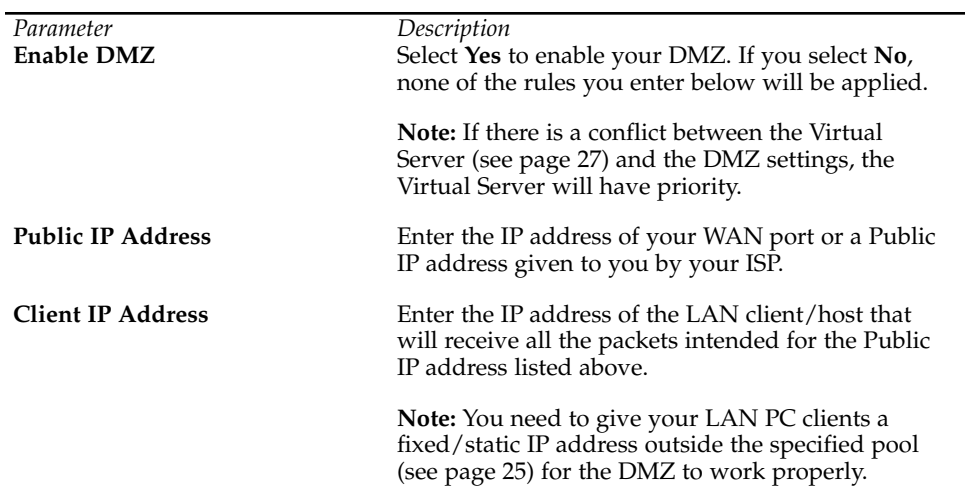

When you are satisfied with your DMZ settings, click **Apply**.

### **Chapter 4: Status**

The Status section allows you to monitor the status of your router. From the Status page you can view your router's system information, Internet connection status, configuration settings, any illegal attempts to enter your network, and information on all DHCP client PCs currently connected to the network.

From the router homepage, click on **Status**.

• **Status and Information**: The Status page gives you information about the router's LAN and WAN MAC addresses, hardware version, serial number, boot code version, and runtime code version.

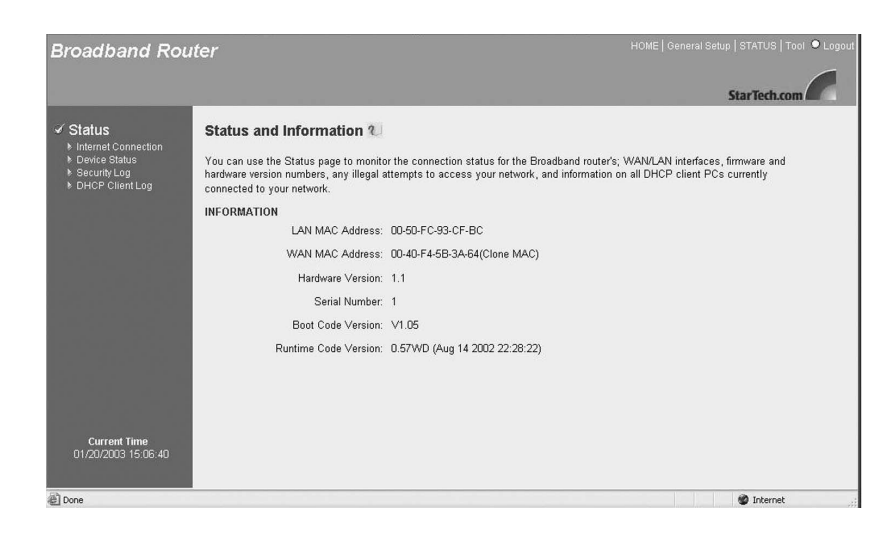

You are also given four options:

- **Internet Connection:** The Internet Connection page gives you information on your current Internet connection, WAN IP, subnet mask, Gateway, Primary DNS, and Secondary DNS servers.
- **Device Status:** The Device Status page lets you view the router's IP address, subnet mask, DHCP server, and firewall settings.
- **Security Log:** The Security Log lists any illegal attempts to access your network.
- **DHCP Client:** The DHCP Client page gives you information on all the DHCP clients currently linked to your router's DHCP server.

```
37
```
## **Internet Connection**

You can view your current Internet connection status and related information.

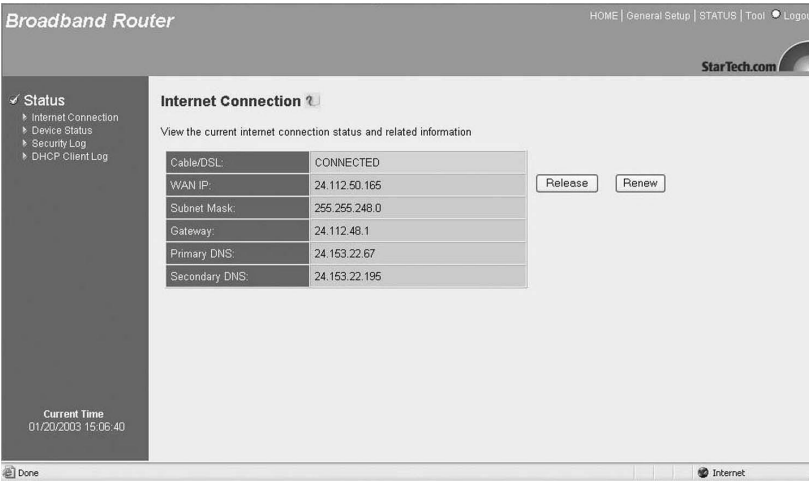

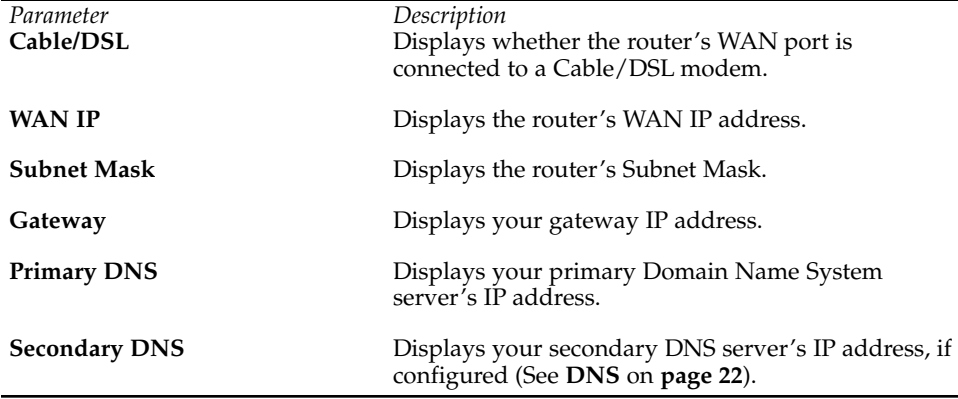

**Device Status**

**138** 

The Device Status page shows you the router's current configuration settings.

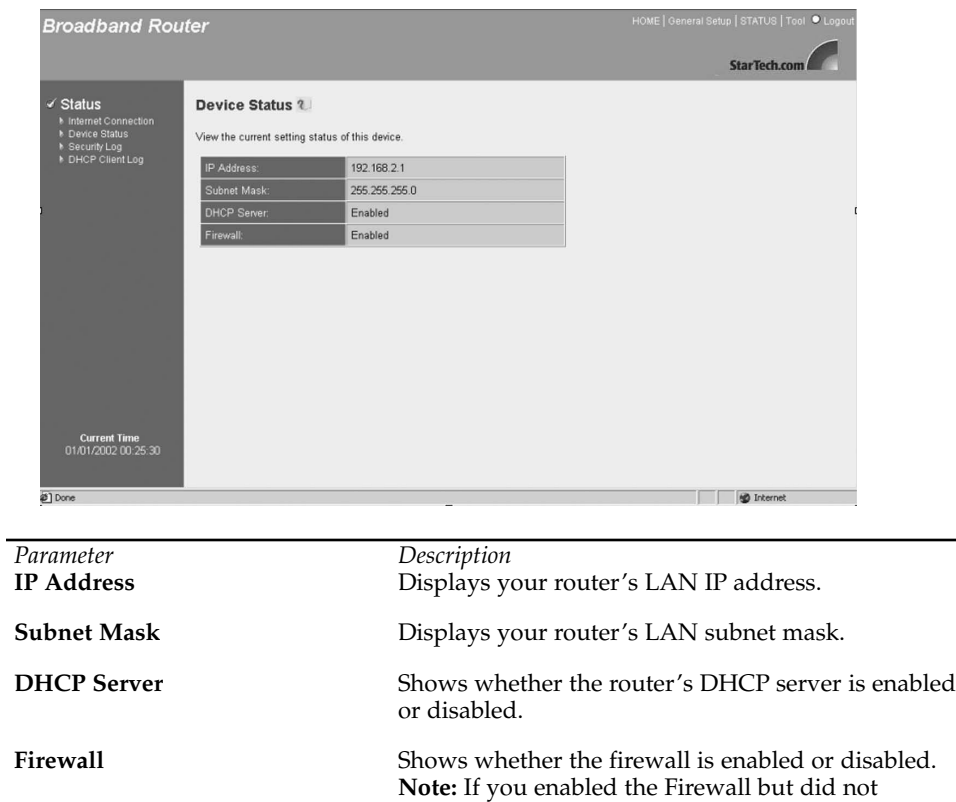

configure any settings, this setting will still be

shown as enabled (See page 31).

## **Security Log**

This security log shows any attempts to gain illegal access to your network.

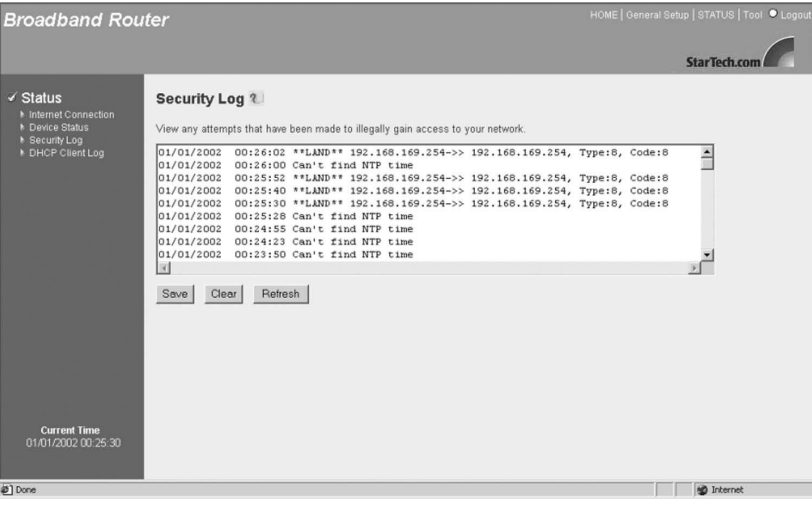

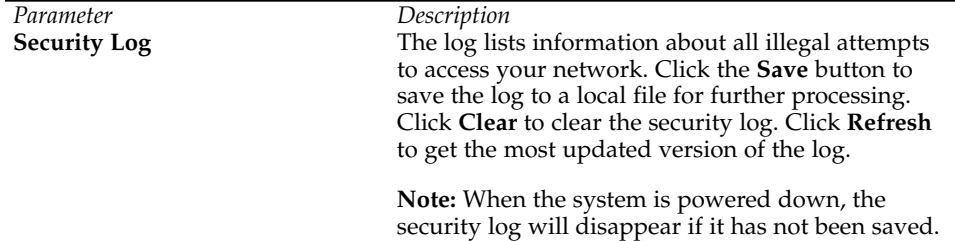

## **DHCP Client Log**

You can view information on the LAN clients that are currently linked to the router's DHCP server.

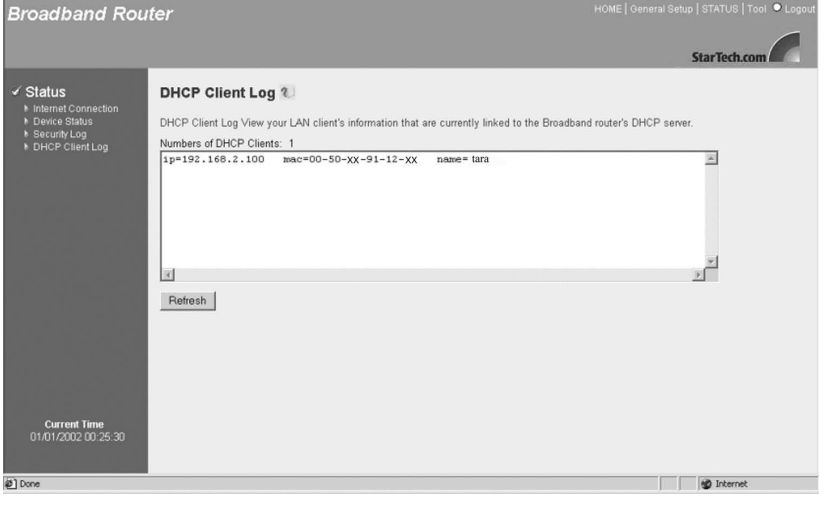

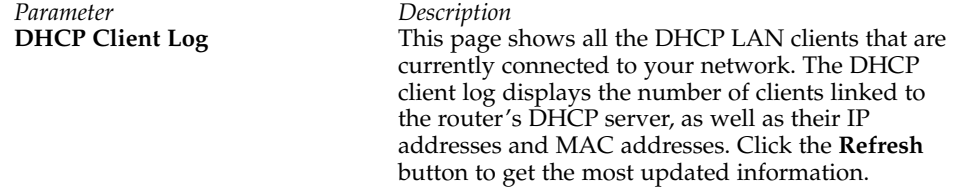

### **Chapter 5: Tools**

From the Tools page, you can save or restore configuration settings, upgrade the system firmware, or reset the router.

From the router homepage, click on **Tools**.

You have three options:

- **Configuration Tools**: You can save the router's current configuration, restore the router's saved configuration files, or restore the router's factory default settings.
- **Firmware Upgrade:** You can upgrade the router's firmware.
- **Reset:** You can reset the router in case of problems.

### **Configuration Tools**

The Configuration Tools page lets you save, restore, or reset your router's configuration settings.

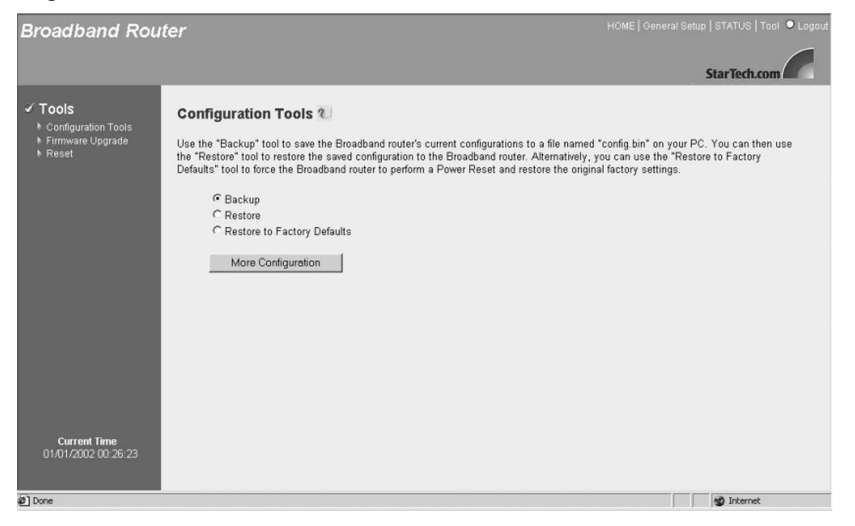

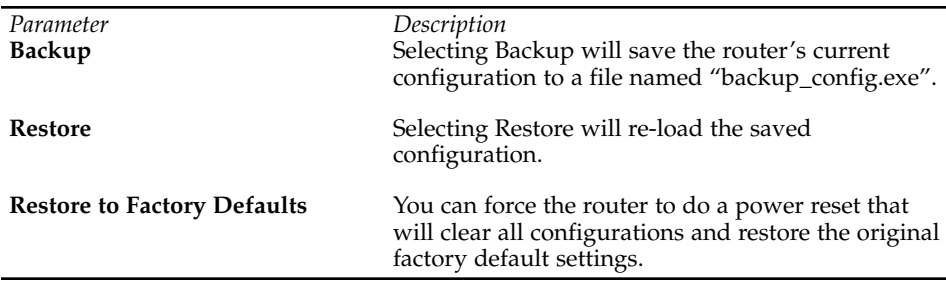

Once you have made your selection, click on **More Configurations** and follow the instructions to complete the process.

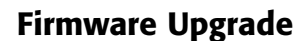

StarTech.com may periodically offer firmware upgrades as a download on our website. Visit <u>www.startech.com</u> and click on the Downloads link to check for possible firmware upgrades for this product. If there is an upgrade available, download the file according to instructions on the website and then proceed with the following steps:

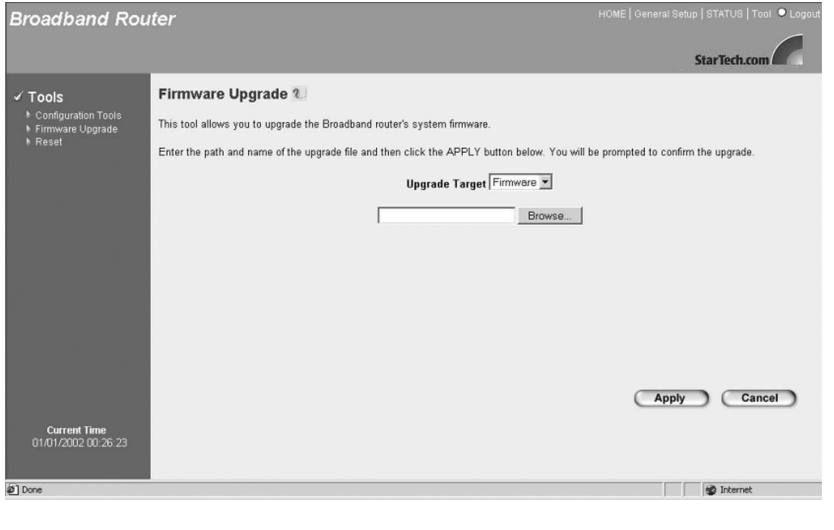

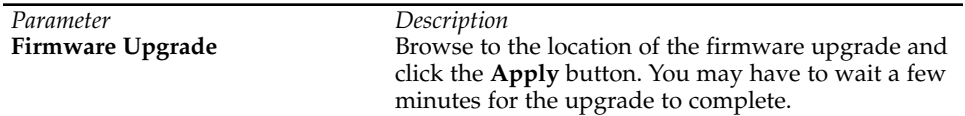

### **Reset**

You can reset the router if you are experiencing any problems. **Remember,** performing this step will delete all your configurations and requires you to re-configure the router, beginning with the Quick Install.

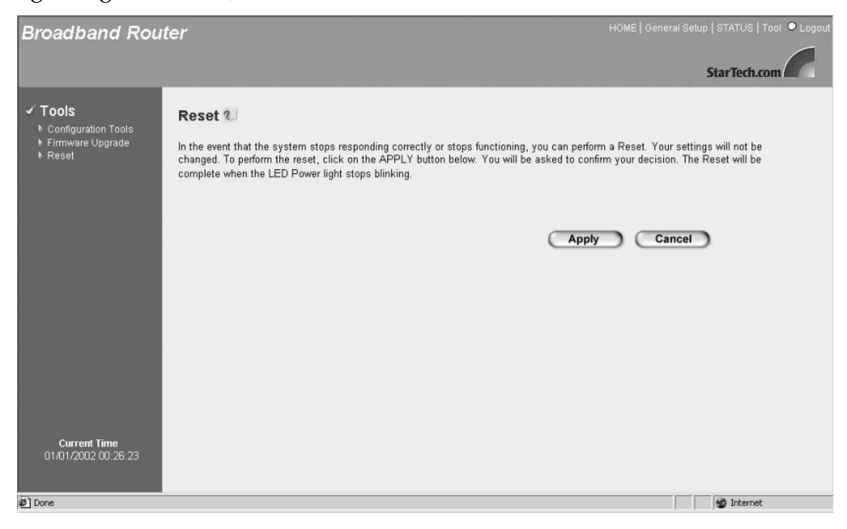

Click on the **Apply** button to reset the router. You will be asked to confirm your decision. The reset will be complete when the Power LED stops blinking. Once the reset process is complete, you can start using the router again.

## **Appendix A**

**Find and record your computer's IP configuration settings**

**Note:** The following instructions are valid for Windows 95/98/Me/2000/XP only. If you are using a different OS, consult your OS manufacturer for details. If after completing this procedure you are still unsure of where to find some of the required information, **contact your ISP** for details.

- 1. Click on **Start** then **Run**.
- 2. Type "cmd" (or "command") in the field and click **OK**.

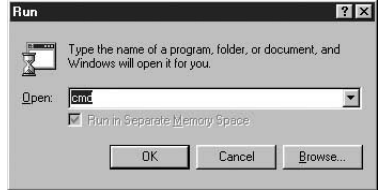

3. At the command prompt, type "ipconfig /all" and press **Enter**. You should see a screen with information similar to the following:

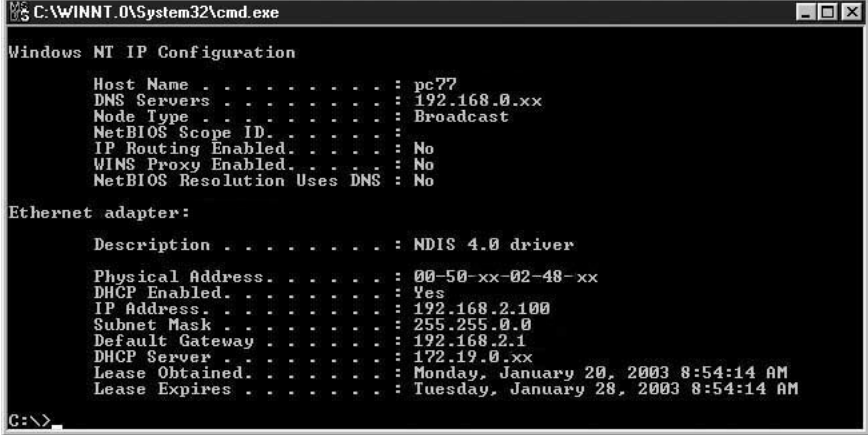

You should record the following information prior to connecting the router:

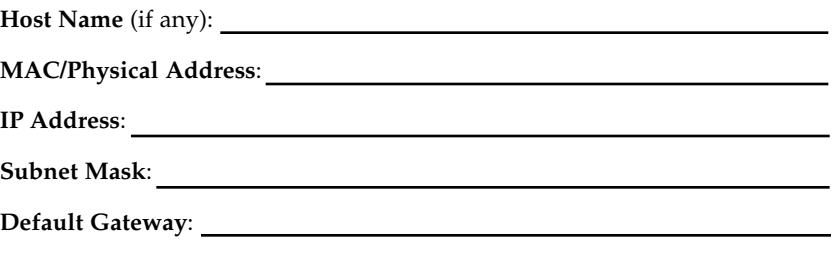

## **Appendix B**

#### **Popular Port Numbers**

For online games, check with the game manufacturer for details on the specific ports or port ranges need to be opened.

**Note:** The following list contains a selection of some of the most popular port numbers. A more complete list of port numbers is available on the Internet Assigned Numbers Authority (IANA) website at: <u>http://www.iana.org/assignments/port-numbers</u>.

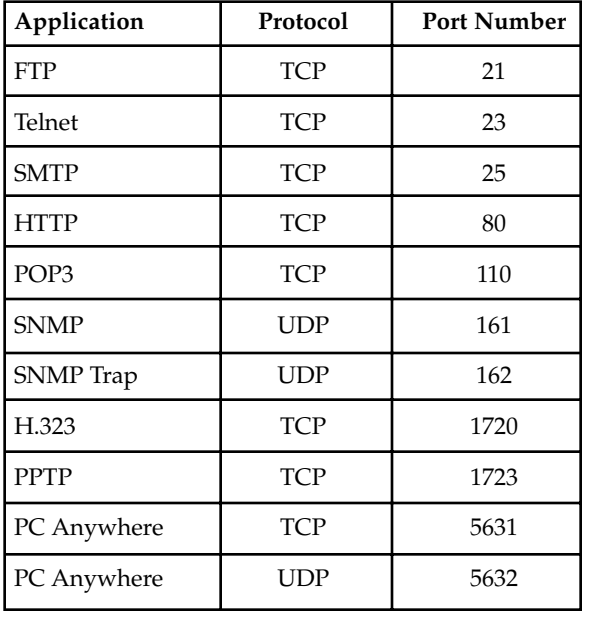

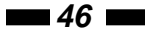

### **Appendix C**

#### **Setting a Static IP Address**

By default, the router uses its DHCP server to automatically assign your LAN clients a dynamic IP address in the range of **192.168.2.100 to 192.168.2.199** (You can edit this range. See page 25 for details). To use certain router functions such as address mapping or virtual server, you may need to assign a PC a static/fixed IP address. Remember that each PC that uses TCP/IP must be identified through a unique IP address in the network and that the address you choose is **outside** the range listed above. If the IP address you choose is not unique to the network, Windows will generate an IP conflict error message.

If your OS is not listed below, consult your OS manufacturer for details on performing this procedure.

#### **Windows XP/2000**

**Note:** These instructions assume that Windows XP users are using "Classic View".

- 1. From your Control Panel, double-click on **Network and Dial-Up Connections**  (Windows 2000) or **Network Connections** (Windows XP).
- 2. Right-click on the Local Area Connection and select **Properties**.
- 3. In the "Components checked are used by this connection" box, select Internet Protocol (TCP/IP), and click the **Properties** button.
- 4. Select "Use the following IP address". Enter a unique IP address that is not used by any other computer on the network connected to the router. Make sure that each IP address is unique for each PC or network device. Make sure that the IP address you select is **NOT** in the range specified for the router's DHCP server.
- 5. Enter "255.255.255.0" as the Subnet Mask.
- 6. Enter **192.168.2.1** (the router's default IP address) as the default gateway.
- 7. Toward the bottom of the window, select "Use the following DNS server addresses" and enter the Preferred DNS server and Alternative DNS server (provided by your ISP). Contact your ISP for information.
- 8. Click **OK** and restart the computer to allow the changes to take effect.

#### **Windows Me/98/95**

- 1. From your Control Panel, double-click on the **Network** icon.
- 2. Under the Protocols tab, highlight TCP/IP and click the **Properties** button.
- 3. Select the IP address tab, and select "Specify an IP address". Enter a unique IP address that is not used by any other computer on the network connected to the router. Make sure that each IP address is unique for each PC or network device. Make sure that the IP address you select is **NOT** in the range specified for the router's DHCP server.

**47**

- 4. Click the Gateway tab and enter **192.168.2.1** (the router's default IP address) in the "New Gateway" field. Click **Add**.
- 5. Click the "DNS Configuration" tab and make sure the "Enable DNS" option is selected. Enter the **Host** and **Domain** names. Enter the IP address of your ISP's DNS server. Contact your ISP if you can not find this information.
- 6. Click **OK** and restart your computer to allow the changes to take effect.

#### **Windows NT 4.0**

- 1. From your Control Panel, double-click on **Network**.
- 2. Click the Protocol tab, and highlight TCP/IP and click "**Properties"**.
- 3. Enter a unique IP address that is not used by any other computer on the network connected to the router. Make sure that each IP address is unique for each PC or network device. Make sure that the IP address you select is **NOT** in the range specified for the router's DHCP server.
- 4. Enter "255.255.255.0" as the Subnet Mask.
- 5. Enter **192.168.2.1** (the router's default IP address) as the default gateway.
- 6. Click the DNS tab and enter the **Host** and **Domain** names. Enter the IP address of your ISP's DNS server. Contact your ISP if you can not find this information.
- 7. Click **OK** and restart the computer if asked.

### **Troubleshooting**

If you are experiencing connection difficulties, first check your cables:

- Make sure that all cables are in their proper ports and firmly seated.
- Make sure that cables connected to PCs/LAN clients are **not** plugged into the WAN port and that the cable from the modem **is** plugged into the WAN port.
- Make sure that your modem is connected to the proper WAN port. If the WAN LNK/ACT LED is lit, you are using the correct WAN port. If the WAN LNK/ACT LED is not lit, you are using the wrong WAN port. Try plugging your modem cable into the other WAN port.
- Check to see if your power supply is plugged into a functioning power source and that your Power LED is on.
- Avoid interference. Network cabling can be run under floors, around office dividers, or over dropped ceilings. When planning your wiring layout, try to keep cables away from power outlets, florescent lighting fixtures, uninterruptible power supplies, and other sources of strong electromagnetic interference.
- Some modems may require the use of a cross-over cable. Check with your modem manufacturer for details.

#### **Make sure you have entered the proper configuration information.**

- Reread the instructions on the Quick Install page and in Chapters 1 and 2. Make sure you have completed all steps.
- Make sure that you have selected the proper Internet connection type and have entered all the required information about your computer's IP configuration. **Ask your ISP if you have any difficulties finding the required information.**
- Some ISPs may bind your Internet connection to the MAC address of your PC's NIC. You may be required to clone this MAC address. See the **Broadband Type** on **page 12** for details.

#### **Make sure that each PC connected to the router has a functioning NIC and a functioning modem.**

• Plug your cable or DSL modem directly into the RJ-45 port on your PC's network adapter, without using your router. If your Internet connection is still not up, then it is likely that your PC's network card is not functional. **Remember, the router does not replace a modem.** The router works in conjunction with a cable or DSL modem. The router alone will not provide you with Internet access.

#### **Test your Internet connection.**

You can try to pin down the location of the problem by completing the following steps:

- **Ping your router**.
	- 1. Click on **Start** then **Run**.
	- 2. Type "cmd"(or "command") in the field and click **Run**.
	- 3. Type "ping 192.168.2.1" (the router's default IP address) and press **Enter**.

If you see four "Reply from 192.168.2.1" messages, the connection is successful. If you see four "Request timed out" or "Destination host unreachable" messages, there is a problem with your router connection. This is likely a hardware problem. Check your cables, NICs, and router.

#### • **Ping an outside IP address.**

- 1. Click on **Start** then **Run**.
- 2. Type "cmd" (or "command") in the field and click **Run**.
- 3. Type "ping xx.xx.xx.xx" (where xx.xx.xx.xx is the IP address of computer that is outside your network) and press **Enter**.

If you were able to successfully ping your router, but are not able to ping an IP address outside the router, the problem likely lies with the router. Please contact StarTech.com technical support.

#### • **Ping an outside website.**

- 1. Click on **Start** then **Run**.
- 2. Type "cmd" (or "command") in the field and click **Run**.
- 3. Type "ping <web address>". Make sure you enter a valid web address after you type "ping". Press **Enter**.

Note that some websites may have firewalls that will not respond to ping requests. Be sure to try a few different web sites. If you are unable to ping an outside web address, there is possibly a DNS error on the PC. See "Configuring Your PCs" on page 7.

#### **If problems persist, try resetting the router.**

• Press the router's reset button with a pencil tip for less than 4 seconds and the router will re-boot itself, keeping your original configurations. If problems persist or you experience extreme problems, press the reset button for longer than 4 seconds and the router will reset itself to the factory default settings. **Warning**: This procedure will erase all your configurations and replace them with the factory default settings.

#### **Online Gaming Problems**

- Some online games require certain ports to be opened in order to function properly. See **Special Applications** on **page 29** in the manual for details on how to open ports. Check with the game manufacturer's technical support for details on which specific ports need to be opened.
- Multiple gamers on the LAN may not be able to get on a game server and play simultaneously with only one public IP. Check with the game's technical support for details on whether they support multi-login on one IP address.

#### **Forgotten Password**

• If you have forgotten your password, you have to reset the router. Press the reset button for **more** than 4 seconds and the router will reset itself to the factory default settings. All your configurations will be replaced with the factory default settings.

#### **Remove your proxy settings**

PPPoE users may need to disable the proxy settings or the dial-up popup window. Since the router is the gateway for the Internet connection, your computer does not need proxy settings to gain access. Follow the directions below to verify that you do not have any proxy settings and that your browser is set to connect directly to the LAN.

- **Microsoft Internet Explorer 5.0 or higher**:
	- 1. From your PC's Control Panel, click on **Internet Options**.
	- 2. Click the Connections tab.
	- 3. Click on the **LAN settings** button and make sure no boxes are checked.
	- 4. Click the **OK** button to go back to the previous screen.
	- 5. Make sure "Never dial a connection" is checked. This will remove any dial-up pop-ups for PPPoE users.
	- 6. Click **OK** to close the Internet Options window.

#### • **For Netscape Navigator 4.7 or higher**:

- 1. Start Netscape Navigator.
- 2. From the Edit menu, click **Preferences**.
- 3. Expand the Advanced list by clicking on the "+" sign and click **Proxies**.
- 4. Make sure "Direct connection to the Internet" is selected.
- 5. Close all windows to finish.

### **Glossary**

**Bridge**: An intelligent, internetworking device that forwards or filters packets between different networks based on data link layer (MAC) address information.

**Broadband**: A method of communication where a wide band of frequencies is available to transmit voice, data, and video signals over a single medium. Information can be sent on many different channels, allowing more information to be sent in a given period of time (the same way multiple lanes allow more cars on the road).

**Cable Modem:** A device that provides Internet access to a user by connecting a computer to the cable television network, which in turn connects to the Internet. Cable modem users have a continuous always-on connection to the Internet.

**Daisy Chain:** A hardware configuration where devices are connected one after the other in series. Transmitted signals proceed down the chain from the first device to the second, and so on.

**Default Gateway**: A routing device used to forward traffic that is not on the local subnet. When a network device wants to send an IP packet to a destination that is not on the same network, the device sends the packet to a default gateway, which will send it out towards the destination. In the case of the BR4100DC, the router's IP address acts as a default gateway.

**Denial of Service Attack:** A method used by hackers to prevent legitimate users from accessing a service or resource. A DoS attack usually involves the hacker sending a large number of request packets to a targeted network service, making it unusable for other users.

**DHCP** (Dynamic Host Configuration Protocol): A protocol that automatically assigns dynamic IP addresses to PC/LAN clients logging in to a TCP/IP network. Without DHCP, IP addresses must be logged in manually at each computer.

**DMZ** (DeMilitarized Zone): A computer host or small subnetwork that exists between a trusted Internal network and an external, untrusted network (such as the Internet). Users on the external network can access your DMZ without being able to access the rest of your network.

**DNS** (Domain Name System): A system that translates an Internet address (like www.startech.com) into a proper IP address (like 192.168.2.1). A DNS server keeps a database of Internet servers and their respective Internet and IP addresses, so that when you type "www.startech.com" into your web browser, you are sent to the web site located at 192.168.2.1, for example. Your ISP can provide you with the IP address of the DNS server you use when connected to the Internet.

**DSL Modem** (Digital Subscriber Line Modem): A device that provides a user with Internet access using telephone lines to connect the computer to the Internet at high speeds.

**Dynamic IP Address:** A temporary IP address given to a PC/LAN client by the DHCP server for the duration of an Internet session or some other established period of time. The IP address is chosen at random from a pool of available IP addresses on the DHCP server. When the session is concluded or the lease-time has expired, the IP address is returned to the pool.

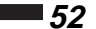

**Ethernet**: A popular network standard of communication using either twisted pair or coaxial cables. The most widely used LAN access method, Ethernet networks are connected by special cables and hubs, and can transfer data at speeds up to 10 or 100 million bits per second (Mbits/sec). Also known as IEEE 802.3.

**Firewall**: A configurable program or hardware device that filters information coming to your private network or computer from the Internet. If a firewall flags a packet of information, it does not get through to your network or PC.

**Firmware:** Programming that is inserted into a device's read-only memory (ROM) to become a permanent part of the device. Firmware upgrades are often provided to upgrade or improve a hardware device.

**Idle Timeout**: A pre-configured amount of time after which an Internet connection will automatically disconnect if there has been no activity on the Internet.

**IP Address** (Internet Protocol Address): A unique number that identifies a device on a network. IP addresses are expressed in decimal form as four numbers between 0 and 255 that are separated by periods. (Example: 192.168.2.1) *See also: Dynamic IP Address, Static IP Address, Public IP Address, Private IP Address*.

**ISP** (Internet Service Provider): A company that provides individuals or businesses with access to the Internet.

**ISP Gateway Address**: The IP address for the Internet router located at the ISP's office. Your ISP can provide you with this address, if needed.

**LAN** (Local Area Network): A group of computers and devices connected together in a relatively small area (such as a house or an office).

**MAC Address** (Media Access Control Address): A unique number assigned by the manufacturer to any Ethernet networking device (such as a network adapter) that allows the network to identify it at the hardware level. Also known as the physical address or Ethernet number.

**MTU** (Maximum Transmission Unit): The largest physical packet size (in bytes) that a network can transmit. Any messages larger than the MTU are divided into smaller packets before being sent.

**NAT** (Network Address Translation): A process that allows a single public IP address to represent several private IP addresses when accessing the Internet. This allows multiple users on a network to share an Internet connection without having to purchase multiple IP addresses from an ISP.

**Network Mask:** See *Subnet Mask.*

**NIC** (Network Interface Card): A circuit board or card that is installed inside a computer or network device so that the device can be connected to the Internet. Also known as a network adapter.

**Physical Address:** See *MAC Address*.

**Ping of Death Attack:** A denial of service attack where a hacker sends an IP packet larger than the maximum size specified by IP protocols, causing the computer or server to crash. *See also: Denial of Service.*

**Port**: A number used to identify a specific process or application (such as HTTP or SMTP) to which an Internet or other network message is to be forwarded. If you are operating behind a firewall, you may need to open specific ports to allow users to access these applications.

**PPPoE** (Point-to-Point Protocol over Ethernet): A communications specification for connecting multiple users on an Ethernet LAN to the Internet through a common broadband medium, such as a single DSL line. PPPoE users have to log in with a user name and password in order to access the Internet.

**PPTP** (Point-to-Point Tunneling Protocol): A technology that ensures that messages sent between VPN nodes over the Internet are secure. PPTP users can dial into corporate networks via the Internet.

**Private IP Address:** An IP address given to a LAN device that is unknown to the Internet. These are unregistered IP addresses that have been set aside for use in a LAN environment where constant connection to the Internet is not required. *See also: NAT.*

**Protocol**: An objective set of rules for how computers communicate with each other across networks. A protocol describes the form a message must take as well as how that message is exchanged. Hypertext Transfer Protocol (HTTP), for example, governs the way information is exchanged on the World Wide Web.

**Public IP Address**: A unique, "legal" IP address allocated by an ISP that is used when accessing the Internet. A public IP address can be reached by another device over the Internet. *See also: NAT.*

**RIP Defect** (Routing Information Protocol Defect): A type of attack where a hacker sends bogus routing information to a target host causing all information intended for the target host to be routed to the intruder host instead.

**Router**: An intelligent network device that forwards packets between different networks based on network layer address information such as IP addresses.

**Static IP Address:** A dedicated, unique IP address that has been assigned to a given computer or server for an extended period of time. Static IP addresses are useful if you are operating a computer that other Internet users need to access, such as a web server.

**SOHO** (Small Office/Home Office): A small or at-home business.

**Subnet Mask**: A technique used by the IP protocol to filter messages into a particular network segment or subnet. Subnet masks are expressed as four decimal numbers between 0 and 255 separated by periods. (Example: 255.255.255.1) It is used to create private IP addresses for use within a particular network. Also known as a network mask.

**TCP/IP** (Transmission Control Protocol/Internet Protocol): The basic communication protocol for the Internet. TCP breaks data down into packets, "reassembles" the data at its destination and verifies delivery. IP determines how to address and forward data and sets packet size limitations.

**UDP** (User Datagram Protocol): A communication protocol used in place of TCP when reliable delivery is not required. For example, UDP is used for realtime video traffic where lost packets are ignored because there is no time to retransmit.

**VPN** (Virtual Private Network): A private network of computers that use the public Internet to connect nodes. *See also: PPTP.*

**WAN** (Wide Area Network): A communications network that covers a wide geographic area (different buildings, cities, countries). The Internet is an example of a WAN.

**xDSL**: All types of DSL modems (ADSL, SDSL, HDSL, etc.).

## **Technical Specifications**

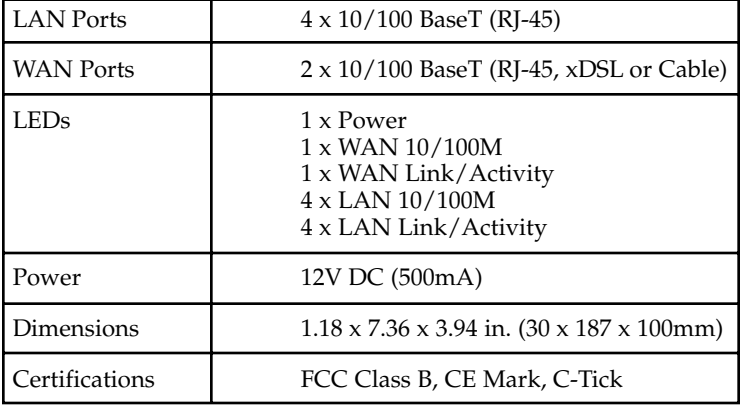

### **Technical Support**

The following technical resources are available for this StarTech.com product:

#### **On-line help:**

We are constantly adding new information to the *Tech Support* section of our web site. To access this page, click the *Tech support* link on our homepage, **www.startech.com**. In the tech support section there are a number of options that can provide assistance with this card.

- Knowledge Base This tool allows you to search for answers to common issues using key words that describe the product and your issue.
- FAQ This tool provides quick answers to the top questions asked by our customers.
- Downloads This selection takes you to our driver download page where you can find the latest drivers for this product.

Call StarTech.com tech support for help: **1-519-455-4931** *Support hours: Monday to Friday 9:00AM to 5:00PM EST (except holidays)*

### **Warranty Information**

**This product is backed by a two-year warranty. In addition StarTech.com warrants its products against defects in materials and workmanship for the periods noted below, following the initial date of purchase. During this period, the products may be returned for repair, or replacement with equivalent products at our discretion. The warranty covers parts and labor costs only. StarTech.com does not warrant its products from defects or damages arising from misuse, abuse, alteration, or normal wear and tear.**

#### **Limitation of Liability**

In no event shall the liability to StarTech.com Ltd. (or its officers, directors, employees or agents) for any damages (whether direct or indirect, special, punitive incidental, consequential, or otherwise), loss of profits, loss of business, or any pecuniary loss, arising out of related to the use of the product exceed the actual price paid for the product.

Some states do not allow the exclusion or limitation of incidental or consequential damages. If such laws apply, the limitations or exclusions contained in this statement may not apply to you.

Revised: February 20, 2003